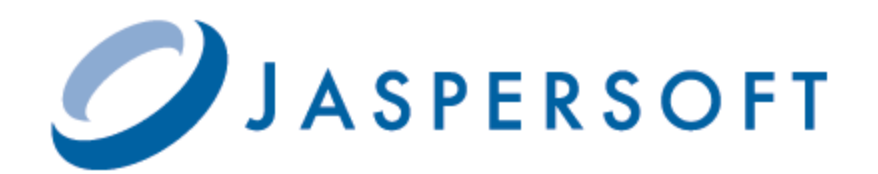

# **JASPERREPORTS SERVER UPGRADE GUIDE**

**RELEASE 5.6**

[http://www.jaspersoft.com](http://www.jaspersoft.com/)

Copyright © 2014 Jaspersoft Corporation. All rights reserved. Printed in the U.S.A. Jaspersoft, the Jaspersoft logo, Jaspersoft iReport Designer, JasperReports Library, JasperReports Server, Jaspersoft OLAP, Jaspersoft Studio, and Jaspersoft ETL are trademarks and/or registered trademarks of Jaspersoft Corporation in the United States and in jurisdictions throughout the world. All other company and product names are or may be trade names or trademarks of their respective owners.

This is version 0514-JSP56-01 of the *JasperReports Server Upgrade Guide*.

## **TABLE OF CONTENTS**

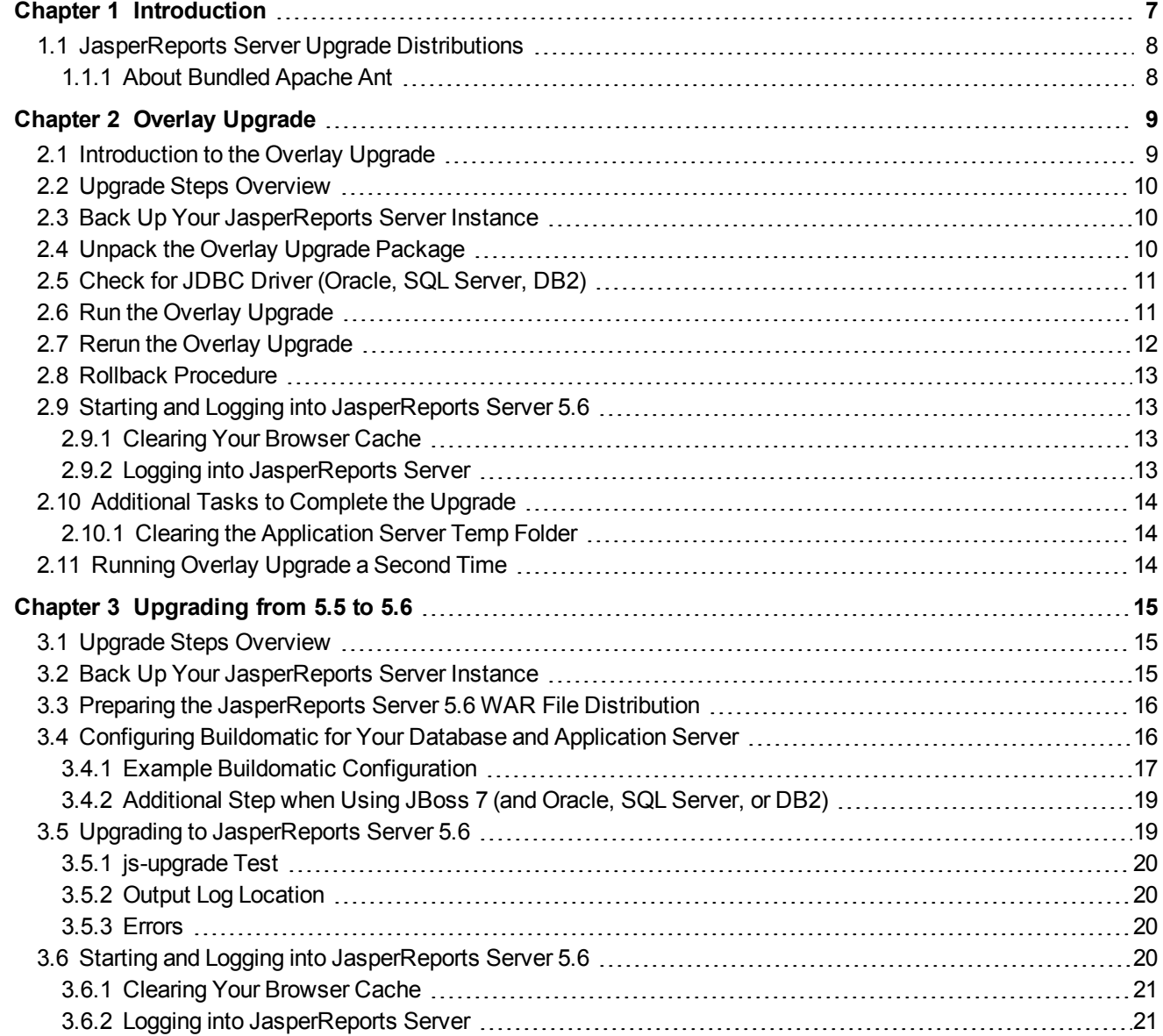

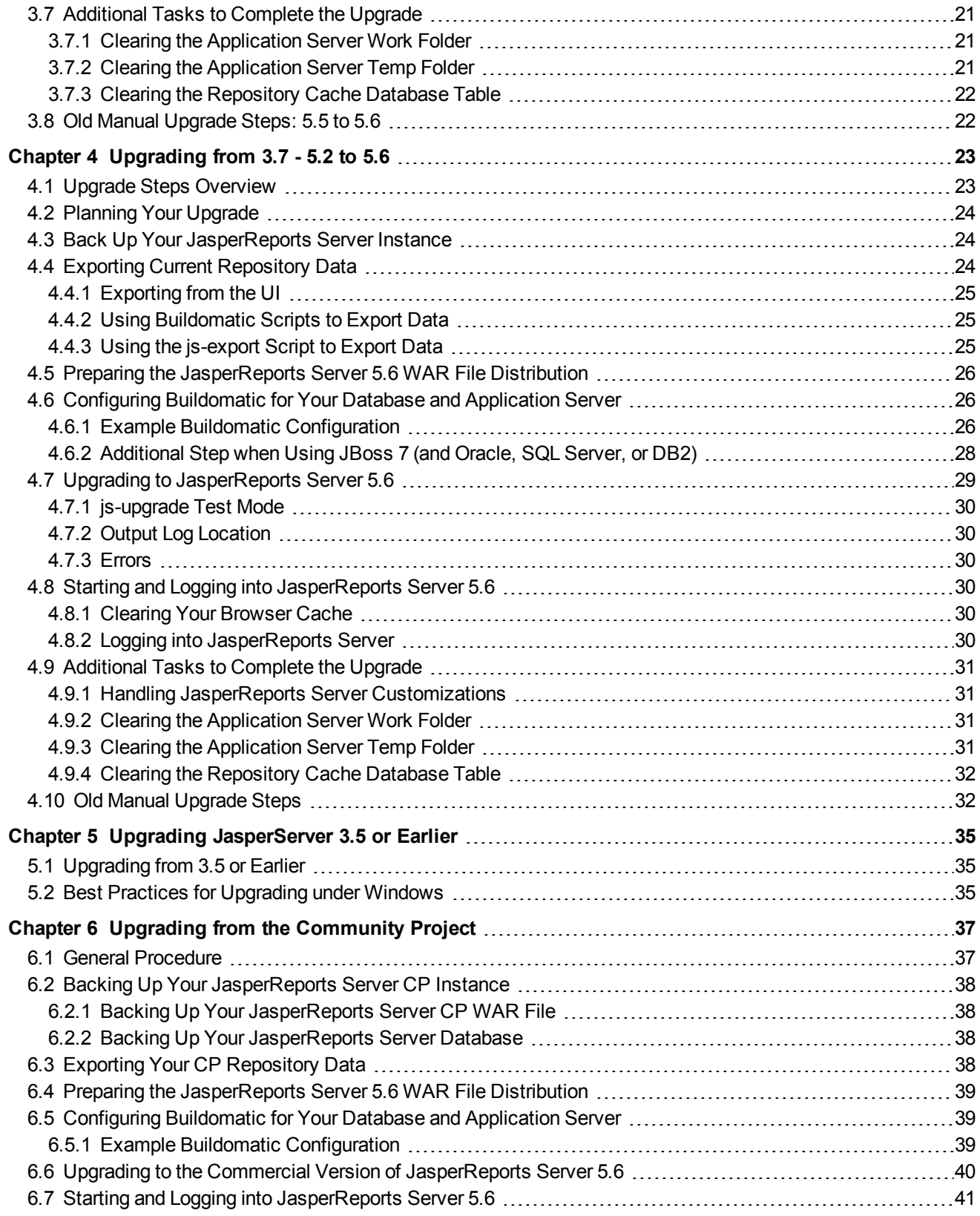

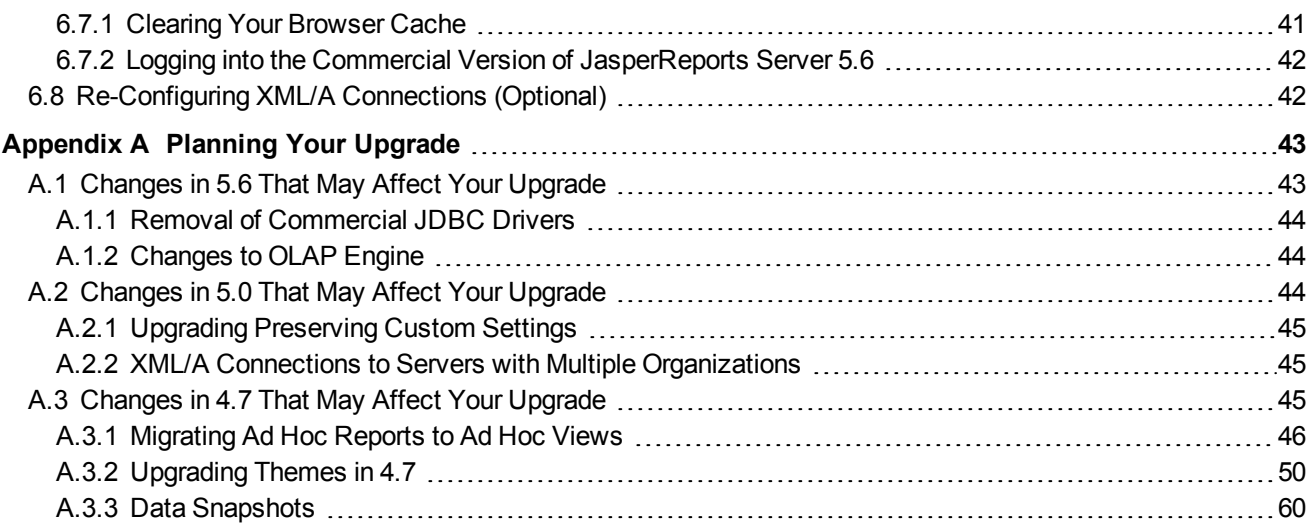

## **CHAPTER 1 INTRODUCTION**

<span id="page-6-0"></span>JasperReports Server builds on JasperReports Library as a comprehensive family of Business Intelligence (BI) products, providing robust static and interactive reporting, report server, and data analysis capabilities. These capabilities are available as either stand-alone products, or as part of an integrated end-to-end BI suite utilizing common metadata and providing shared services, such as security, a repository, and scheduling.

The heart of the Jaspersoft BI Suite is the server, which provides the ability to:

- Easily view and explore your data in the web-based drag-and-drop Ad Hoc Editor interface.
- Efficiently and securely manage many reports.
- Interact with reports, including sorting, filtering, formatting, entering parameters and drilling on data.
- Arrange reports and web content to create appealing, data-rich Jaspersoft Dashboards that quickly convey business trends.

Jaspersoft OLAP is an optional component of JasperReports Server, controlled by licence and described in its own user guide.

Jaspersoft provides several other sources of information to help extend your knowledge of JasperReports Server:

- Our Ultimate Guides document advanced features, best practices, and numerous examples. Customers can download them freely from our [community](http://community.jaspersoft.com/) [website](http://community.jaspersoft.com/).
- Our free [Business](http://www.jaspersoft.com/business-intelligence-tutorials) [Intelligence](http://www.jaspersoft.com/business-intelligence-tutorials) [Tutorials](http://www.jaspersoft.com/business-intelligence-tutorials) let you learn at your own pace, and cover topics for developers, administrators, business users, and data integrators. The tutorials are available online in the Professional Services section of our [website](http://www.jaspersoft.com/).

Our free samples, which are installed with JasperReports Library,Jaspersoft iReport Designer, and JasperReports Server, are documented online. The [samples](http://community.jaspersoft.com/wiki/jaspersoft-samples-reference) documentation can be found on our [community](http://community.jaspersoft.com/) [website](http://community.jaspersoft.com/).

This chapter contains the following sections:

• **[JasperReports](#page-7-0) [Server](#page-7-0) [Upgrade](#page-7-0) [Distributions](#page-7-0)**

## <span id="page-7-0"></span>**1.1 JasperReports Server Upgrade Distributions**

There are two main distribution packages for JasperReports Server.

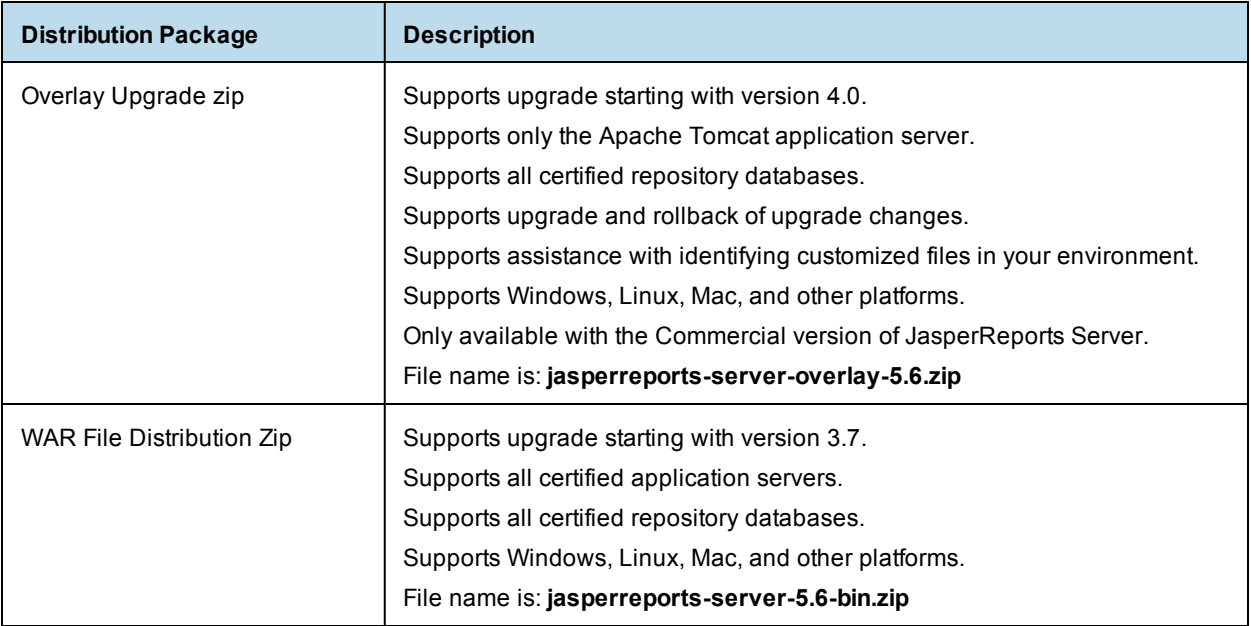

#### **1.1.1 About Bundled Apache Ant**

<span id="page-7-1"></span>The Overlay Upgrade ZIP and the War File Distribution ZIP come with a bundled version of Apache Ant so you do not need to download or install Ant. The Ant scripts used for upgrade come with Windows and Linux batch scripts that are pre-configured to use the bundled version of Apache Ant.

The bundled Apache Ant is version 1.8.1. This version or higher is required if you want to run your own version of Ant.

The bundled Apache Ant has an additional jar that extends Ant functionality. This jar is: ant-contrib.jar. This jar enables conditional logic in Ant. If you are running your own Ant you should copy the ant-contrib.jar to your <Ant\_HOME>/lib folder.

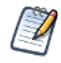

On Linux and Solaris, the Ant commands may not be compatible with all shells. If you have errors, use the bash shell explicitly. For more information, see the information on the bash shell in the Troubleshooting appendix of the *JasperReports Server Installation Guide*.

## **CHAPTER 2 OVERLAY UPGRADE**

<span id="page-8-0"></span>This chapter describes how to upgrade to JasperReports Server 5.6 using the new overlay upgrade package. This chapter contains the following sections:

- **[Introduction](#page-8-1) [to](#page-8-1) [the](#page-8-1) [Overlay](#page-8-1) [Upgrade](#page-8-1)**
- **[Upgrade](#page-9-0) [Steps](#page-9-0) [Overview](#page-9-0)**
- **[Back](#page-9-1) [Up](#page-9-1) [Your](#page-9-1) [JasperReports](#page-9-1) [Server](#page-9-1) [Instance](#page-9-1)**
- **[Unpack](#page-9-2) [the](#page-9-2) [Overlay](#page-9-2) [Upgrade](#page-9-2) [Package](#page-9-2)**
- **[Run](#page-10-1) [the](#page-10-1) [Overlay](#page-10-1) [Upgrade](#page-10-1)**
- **[Rerun](#page-11-0) [the](#page-11-0) [Overlay](#page-11-0) [Upgrade](#page-11-0)**
- **[Rollback](#page-12-0) [Procedure](#page-12-0)**
- **[Starting](#page-12-1) [and](#page-12-1) [Logging](#page-12-1) [into](#page-12-1) [JasperReports](#page-12-1) [Server](#page-12-1) [5.6](#page-12-1)**
- **[Additional](#page-13-0) [Tasks](#page-13-0) [to](#page-13-0) [Complete](#page-13-0) [the](#page-13-0) [Upgrade](#page-13-0)**
- <span id="page-8-1"></span>• **[Running](#page-13-2) [Overlay](#page-13-2) [Upgrade](#page-13-2) [a](#page-13-2) [Second](#page-13-2) [Time](#page-13-2)**

## **2.1 Introduction to the Overlay Upgrade**

JasperReports server now has an overlay upgrade procedure. For now, this is only available with JasperReports Server Commercial edition and only with the Apache Tomcat application server.

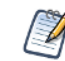

Currently, the **Overlay Upgrade only supports Apache Tomcat as the application server**. All certified databases are supported.

The overlay upgrade supports upgrading from the following JasperReports Server versions:

```
4.0, 4.0.1, 4.1, 4.2.1, 4.5.1, 4.5.2, 4.7, 4.7.1, 5.0, 5.0.1, 5.1, 5.2, 5.5
```
to JasperReports Server 5.6.

Although the overlay upgrade does offer a rollback feature, you should always back up your database and application before upgrading.

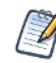

This section will use a 4.0 to 5.6 upgrade as an example.

## **2.2 Upgrade Steps Overview**

<span id="page-9-0"></span>These are the general steps used in this section:

1. Back up your current JasperReports Server instance.

(The overlay tool will additionally back up your war file automatically and ask you if you have backed up your database.)

- 2. Download and unpack the new JasperReports Server overlay upgrade 5.6 package zip file.
- 3. Run the upgrade steps.

The overlay upgrade procedure will assist you in handling any custom modifications or extensions that you have made to your JasperReports Server instance.

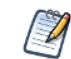

Best practice is to always back up your application and database before upgrading.

## **2.3 Back Up Your JasperReports Server Instance**

<span id="page-9-1"></span>First you must backup your JasperReports Server WAR file and jasperserver database so that they can be restored in case there is a problem with the upgrade. These steps are performed from the command line in a Windows or Linux shell.

The following backup example is for Tomcat with the PostgreSQL database. For other databases please consult your DB administration documentation for back up information.

#### **Back up your JasperReports Server War File :**

- 1. Create a folder location where you can save your jasperserver-pro war file. For example,  $C:\35$  40 BACKUP or /opt/JS\_40\_BACKUP.
- 2. Copy <tomcat>/webapps/jasperserver-pro to <path>/JS\_40\_BACKUP

#### **Back up your jasperserver Database:**

- 1. Create a folder location (if you did not do so in the step above) where you can save your jasperserver database, For example, C:\JS\_40\_BACKUP or /opt/JS\_40\_BACKUP.
- 2. Run the following commands for PostgreSQL:

```
cd <path>/JS 40 BACKUP
```

```
pg_dump --username=postgres jasperserver > js-db-40-dump.sql
```
## **2.4 Unpack the Overlay Upgrade Package**

The overlay upgrade package comes in a file named: jasperreports-server-overlay-5.6.zip.

- 1. Download the overlay upgrade package from [Jaspersoft](http://support.jaspersoft.com/) [technical](http://support.jaspersoft.com/) [support](http://support.jaspersoft.com/) (http://support.jaspersoft.com) or contact your sales representative.
- 2. Extract all files from jasperreports-server-overlay-5.6.zip. Create or choose a destination folder, such as C:\JS\_OVERLAY on Windows, /home/<user>/JS\_OVERLAY on Linux, or /Users/<user>/JS OVERLAY on Mac.
- 3. The overlay upgrade package will unpack into a folder named:

overlay

This folder location will be known as:

<overlay-folder>

## **2.5 Check for JDBC Driver (Oracle, SQL Server, DB2)**

<span id="page-10-0"></span>If you are using one of the following commercial databases: Oracle, SQL Server, or DB2, you will need to obtain a JDBC driver before running the overlay upgrade steps. In this case, to use Oracle as an example, you most likely have an Oracle JDBC driver in your existing JasperReports Server instance, so it can be simplest to copy the driver from that location:

```
Copy from: <js-install-4.0>/buildomatic/conf_source/db/oracle/jdbc/<driver-
name>.jar
```
Or copy from: <tomcat>/lib/<driver-name>.jar

Copy to: <overlay-folder>/buildomatic/conf\_source/db/oracle/jdbc

Alternatively, a JDBC driver can be downloaded from one of the following URLs:

- <http://www.oracle.com/technetwork/indexes/downloads> (Oracle)
- <http://www.microsoft.com/en-us/download/details.aspx?id=11774> (SQL Server)
- <http://www-01.ibm.com/software/data/db2/linux-unix-windows/downloads.html> (DB2)

With Oracle, for example, the downloaded JDBC jar should be copied into the following location:

<overlay-folder>/buildomatic/conf\_source/db/oracle/jdbc

For SQL Server or DB2, the driver would get copied to the following locations respectively:

<overlay-folder>/buildomatic/conf\_source/db/sqlserver/jdbc

<overlay-folder>/buildomatic/conf\_source/db/db2/jdbc

## **2.6 Run the Overlay Upgrade**

<span id="page-10-1"></span>The overlay upgrade only works with the Tomcat application server. All certified JasperReports Server databases are supported. You can perform the overlay upgrade whether or not you have local customizations.

- 1. Stop the Tomcat application server
- 2. Your database should be running
- 3. Run the following commands:

cd <overlay-folder>

overlay install

• You are prompted to specify a path to a working folder:

You can accept the default value or specify an alternate location

Press enter to accept the default "../overlayWorkspace"

• You are prompted to back up your jasperserver database:

You can back up your database now if you have not already done so

Choose "y" for yes to continue

• You are prompted to shutdown your Tomcat instance:

You can stop Tomcat now if you have not already done so

Choose "y" for yes to continue

• You are prompted to specify a path to your master.properties file:

For a 4.0 instance it might be similar to:

```
C:\Jaspersoft\jasperreports-server-4.0\buildomatic\default_master.properties
```
/opt/jasperreports-server-4.0/buildomatic/default\_master.properties

Enter the full path and file name for your default master.properties file

• For final verification, the overlay prompts you for the path to your application server:

If you haven't moved it, it will be located at path to: <tomcat>

Press enter to accept the default if it is correct

The overlay will now begin making updates to your system:

Your jasperserver-pro war file will be automatically backed up

Potential customizations in your environment will be analyzed

• You are prompted to review the report on customizations if you choose to:

Choose "y" for yes to continue with the upgrade

The jasperserver database will be upgraded

The jasperserver-pro war file will be upgraded

- The core data resources will be upgraded in the jasperserver repository database
- When the overlay execution has completed, start Tomcat, and Login to test the upgraded JasperReports Server

If execution was successful, you will see BUILD SUCCESSFUL on the command line

## **2.7 Rerun the Overlay Upgrade**

<span id="page-11-0"></span>If you exited out of the overlay install for any reason, you can resume execution without re-answering the prompted questions that you already answered. This execution behavior is the default when re-running the overlay.

You can re-run the overlay by simply running the same command:

overlay install

By default, under the covers, the overlay will run in a mode of: resumeMode=true

This means that any previous prompts you answered will be remembered.

If you would like to re-run the overlay "from scratch", you can run the following command:

overlay install -DresumeMode=false

To see more information on the overlay options you can run:

overlay help

## **2.8 Rollback Procedure**

<span id="page-12-0"></span>In the case of an error with the overlay upgrade, use the following rollback procedure:

- 1. Stop Tomcat.
- 2. Run the following command:

overlay rollback

3. Specify the path to the working folder:

The default is "../overlayWorkspace"

4. The tool will ask if you have rolled back your JasperReports Server database:

The default is no

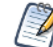

It is required that you restore your database manually.

5. When the tool has finished, restore your database (see below), start Tomcat, and test JasperReports Server.

#### **To restore your JasperReports Server Database:**

- 1. Go to the directory location where you saved the backup of your jasperserver database
	- For example, C:\JS\_40\_BACKUP or /opt/JS\_40\_BACKUP.
- 2. Run the following commands for PostgreSQL:

```
cd /opt/JS_40_BACKUP
```
pg\_restore --username=postgres jasperserver < js-db-40-dump.sql

## **2.9 Starting and Logging into JasperReports Server 5.6**

<span id="page-12-2"></span><span id="page-12-1"></span>Start your application server. Your database should already be running.

#### **2.9.1 Clearing Your Browser Cache**

Before you log in, make sure you and your end-users clear the browser cache. JavaScript files, which enable UI elements of JasperReports Server, are typically cached by the browser. Clear the cache to ensure that the newer files are used.

<span id="page-12-3"></span>If the UI for JasperReports Server looks broken or incorrect, it is often because of needing to clear the browser cache.

#### **2.9.2 Logging into JasperReports Server**

Log in using the following URL, user IDs, and passwords:

```
URL: http://localhost:8080/jasperserver-pro
```
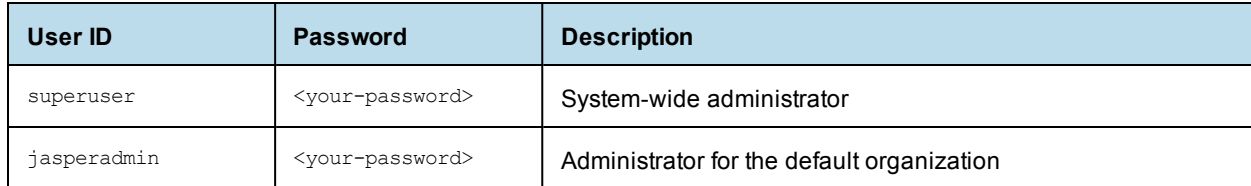

<span id="page-13-0"></span>Your JasperReports Server instance has now been upgraded to 5.6. In the event of startup or login problems, refer to the Troubleshooting appendix of the *JasperReports Server Installation Guide*.

## **2.10 Additional Tasks to Complete the Upgrade**

<span id="page-13-1"></span>For additional information about optional steps after the main upgrade steps are complete, see **[4.9,](#page-30-0) ["Additional](#page-30-0) [Tasks](#page-30-0) [to](#page-30-0) [Complete](#page-30-0) [the](#page-30-0) [Upgrade,"](#page-30-0) [on](#page-30-0) [page 31](#page-30-0)**.

#### **2.10.1 Clearing the Application Server Temp Folder**

JasperReports Server uses caching to speed operations within the application. In the application server, caching files are created and stored for this caching functionality. Typically, these cached files are stored in a temp folder. Clear this temp folder to avoid any conflicts after the upgrade is complete. For Apache Tomcat the temp folder is <tomcat>/temp. (In general, the temp folder used by an Application Server corresponds to the path pointed at by the java.io.tmpdir Java system property.)

#### **To clear the temp folder in Apache Tomcat:**

- 1. Change directory to <tomcat>/temp
- <span id="page-13-2"></span>2. Delete all the files and folders in this directory.

## **2.11 Running Overlay Upgrade a Second Time**

If you run the overlay upgrade a second time, the overlay logic will ask if you want to resume the last run of the overlay, so that your previous answers to questions are remembered and reused.

The overlay procedure will ask:

"We have detected that overlay install was already run. Do you want to resume last run? Default is 'y' ([y], n):"

Choose "y" for yes if you do not want to change any information previously given to the overlay

Choose "n" for no if you would like to enter new or different information

One reason for entering "n" for no would be if you did not give a valid path to your default master.properties the first time you executed the overlay.

## **CHAPTER 3 UPGRADING FROM 5.5 TO 5.6**

<span id="page-14-0"></span>This chapter describes the recommended procedure for upgrading from JasperReports Server:

5.5

to JasperReports Server 5.6.

The examples describe how to use the js-upgrade shell scripts to carry out the upgrade operation.

This chapter contains the following sections:

- **[Upgrade](#page-14-1) [Steps](#page-14-1) [Overview](#page-14-1)**
- **[Back](#page-14-2) [Up](#page-14-2) [Your](#page-14-2) [JasperReports](#page-14-2) [Server](#page-14-2) [Instance](#page-14-2)**
- **[Preparing](#page-15-0) [the](#page-15-0) [JasperReports](#page-15-0) [Server](#page-15-0) [5.6](#page-15-0) [WAR](#page-15-0) [File](#page-15-0) [Distribution](#page-15-0)**
- **[Configuring](#page-15-1) [Buildomatic](#page-15-1) [for](#page-15-1) [Your](#page-15-1) [Database](#page-15-1) [and](#page-15-1) [Application](#page-15-1) [Server](#page-15-1)**
- **[Upgrading](#page-18-1) [to](#page-18-1) [JasperReports](#page-18-1) [Server](#page-18-1) [5.6](#page-18-1)**
- **[Starting](#page-19-3) [and](#page-19-3) [Logging](#page-19-3) [into](#page-19-3) [JasperReports](#page-19-3) [Server](#page-19-3) [5.6](#page-19-3)**
- **[Additional](#page-20-2) [Tasks](#page-20-2) [to](#page-20-2) [Complete](#page-20-2) [the](#page-20-2) [Upgrade](#page-20-2)**
- <span id="page-14-1"></span>• **[Old](#page-21-1) [Manual](#page-21-1) [Upgrade](#page-21-1) [Steps:](#page-21-1) [5.5](#page-21-1) [to](#page-21-1) [5.6](#page-21-1)**

## **3.1 Upgrade Steps Overview**

These are the general steps used in this section:

- 1. Back up your current JasperReports Server instance.
- 2. Download and set up the new 5.6 JasperReports Server WAR file distribution zip.
- 3. Run the js-upgrade script as described in **[3.5,](#page-18-1) ["Upgrading](#page-18-1) [to](#page-18-1) [JasperReports](#page-18-1) [Server](#page-18-1) [5.6,"](#page-18-1) [on](#page-18-1) [page 19](#page-18-1)**.

<span id="page-14-2"></span>If your current instance of JasperReports Server has any custom modifications or extensions, keep track of these and re-integrate them into your 5.6 instance after upgrading.

## **3.2 Back Up Your JasperReports Server Instance**

First you must backup your JasperReports Server WAR file and jasperserver database so that they can be restored in case there is a problem with the upgrade. These steps are performed from the command line in a Windows or Linux shell.

The following backup example is for Tomcat with the PostgreSQL or MySQL database. For other databases, consult your DB administration documentation for back up information.

#### **Back up your JasperReports Server WAR File:**

- 1. Create a folder location where you can save your jasperserver-pro war file. For example, C:\JS 55 BACKUP or /opt/JS\_55\_BACKUP.
- 2. Copy <tomcat>/webapps/jasperserver-pro to <path>/JS\_55\_BACKUP

#### **Back up your Jasperserver Database:**

- 1. Create a folder location (if you did not do so in the step above) where you can save you jasperserver database, For example, C:\JS\_55\_BACKUP or /opt/JS\_55\_BACKUP.
- 2. Run the following commands for PostgreSQL or MySQL:
	- PostgreSQL

cd <path>/JS 55 BACKUP

pg\_dump --username=postgres jasperserver > js-db-5.5-dump.sql

• MySQL on Windows

cd <path>/JS 55 BACKUP

mysqldump --user=root --password=<password> jasperserver > js-db-5.5-dump.sql

• MySQL on Linux

```
cd <path>/JS_55_BACKUP
mysqldump --user=root --password=<password> --host=127.0.0.1 jasperserver > js-db-5.5-dump.sql
```
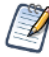

For MySQL, If you receive an error about packet size, see the Troubleshooting appendix of the *JasperReports Server Installation Guide*.

## **3.3 Preparing the JasperReports Server 5.6 WAR File Distribution**

<span id="page-15-0"></span>Use the buildomatic js-upgrade scripts included in the 5.6 WAR file distribution ZIP release package to carry out the upgrade. Follow these steps to obtain and unpack the WAR file distribution ZIP file:

- 1. The WAR file distribution comes in a file named jasperreports-server-5.6-bin.zip in the compressed ZIP format. Download the WAR file distribution from [Jaspersoft](http://support.jaspersoft.com/) [technical](http://support.jaspersoft.com/) [support](http://support.jaspersoft.com/) (http://support.jaspersoft.com) or contact your sales representative.
- 2. Extract all files from jasperreports-server-5.6-bin.zip. Choose a destination, such as a C:\Jaspersoft folder on Windows, /home/<user> on Linux, or /Users/<user> on Mac.

After you unpack the WAR File Distribution Zip, the resulting location will be known as:

```
<js-install-5.6>
```
## **3.4 Configuring Buildomatic for Your Database and Application Server**

This upgrade procedure uses the js-upgrade-samedb shell script.

For Unix, the bash shell is required for the js-upgrade scripts. If you are installing to a non-Linux Unix  $\overline{\phantom{a}}$ platform such as HP-UX, IBM AIX, FreeBSD or Solaris, you need to download and install the bash shell. See the Troubleshooting appendix of the *JasperReports Server Installation Guide* for more information.

<span id="page-16-0"></span>This section shows example configurations for the PostgreSQL, MySQL, and Oracle databases. Other databases are similar.

#### **3.4.1 Example Buildomatic Configuration**

The upgrade configuration is handled by the default master.properties file. Jaspersoft provides a sample configuration file for each database. You must specify your database credentials and your application server location, and rename the file to default\_master.properties.

#### **3.4.1.1 PostgreSQL Example**

This example shows how to configure default master.properties for PostgreSQL.

1. Locate the postgresql\_master.properties sample configuration file:

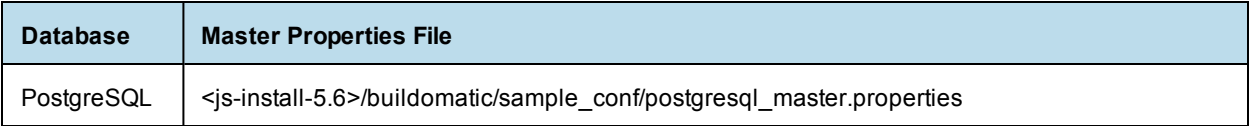

- 2. Copy the file to <js-install-5.6>/buildomatic
- 3. Rename the file to default master.properties
- 4. Edit default master.properties for your database and application server:

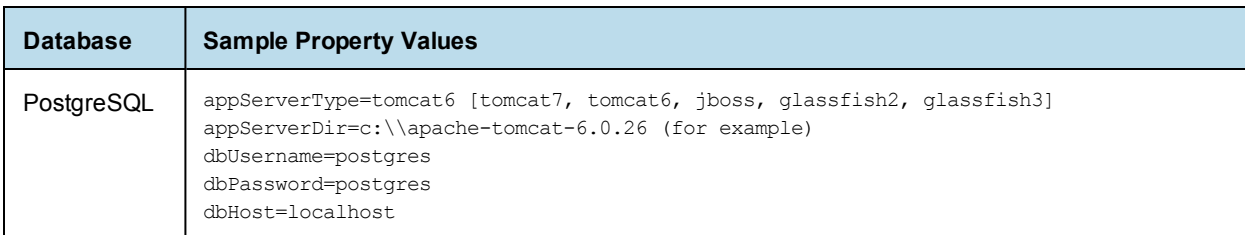

#### **3.4.1.2 MySQL Example**

This example shows how to configure default master.properties for MySQL.

1. Locate the mysql master.properties sample configuration file:

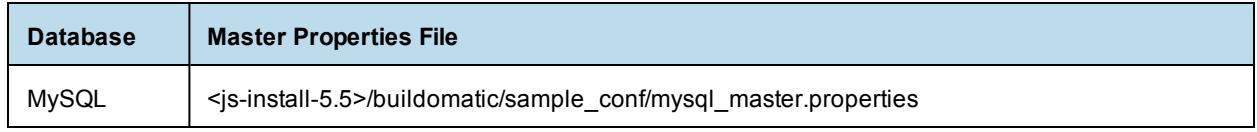

- 2. Copy the file to <js-install-5.6>/buildomatic
- 3. Rename the file to default master.properties
- 4. Edit default master.properties for your database and application server:

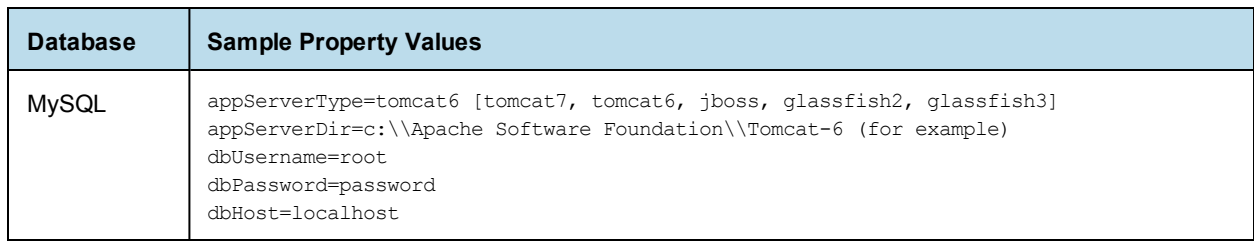

#### **3.4.1.3 Oracle Example**

This example shows how to configure default master.properties for Oracle.

1. Locate the oracle\_master.properties sample configuration file:

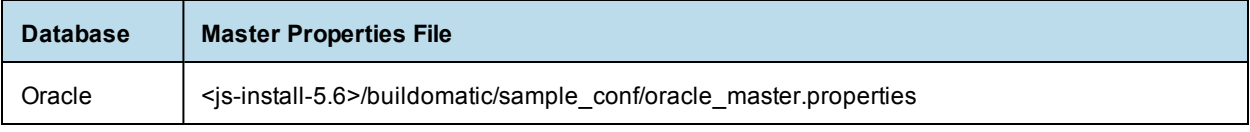

- 2. Copy the file to <js-install-5.6>/buildomatic
- 3. Rename the file to default master.properties
- 4. Edit default master.properties for your database and application server:

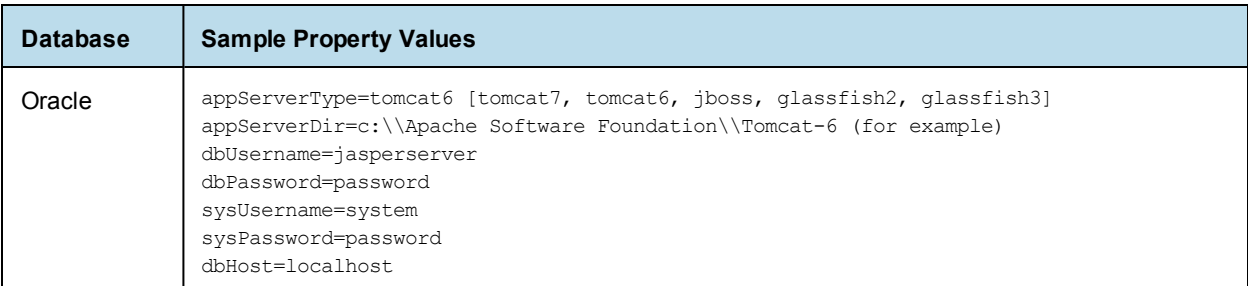

5. If you are using one of the following commercial databases: Oracle, SQL Server, or DB2, you will need to obtain a JDBC driver before running the upgrade steps. In this case, to use Oracle as an example, you most likely have an Oracle JDBC driver in your existing JasperReports Server instance, so it can be simplest to copy the driver from that location:

Copy from: <js-install-existing>/buildomatic/conf\_source/db/oracle/jdbc/<drivername>.jar

Or copy from: <tomcat>/lib/<driver-name>.jar

Copy to: <js-install-5.6>/buildomatic/conf\_source/db/oracle/jdbc

Alternatively, a JDBC driver can be downloaded from one of the following URLs:

- <http://www.oracle.com/technetwork/indexes/downloads> (Oracle)
- <http://www.microsoft.com/en-us/download/details.aspx?id=11774> (SQL Server)
- <http://www-01.ibm.com/software/data/db2/linux-unix-windows/downloads.html> (DB2)

With Oracle, for example, the downloaded JDBC jar should be copied into the following location:

<js-install-5.6>/buildomatic/conf\_source/db/oracle/jdbc

For SQL Server or DB2, the driver would get copied to the following locations respectively:

<js-install-5.6>/buildomatic/conf\_source/db/sqlserver/jdbc

<span id="page-18-0"></span><js-install-5.6>/buildomatic/conf\_source/db/db2/jdbc

#### **3.4.2 Additional Step when Using JBoss 7 (and Oracle, SQL Server, or DB2)**

If you are using JBoss 7 as your application server and Oracle, SQL Server, or DB2 as your database, there is an additional set of required steps to handle the JDBC driver.

You will need to make an explicit reference to your JDBC driver file name so that JBoss 7 will know the exact file name.

1. First update your default master.properties file to specify the exact name (artifactId and version) of your JDBC driver:

Edit: <js-install-5.6>/buildomatic/default\_master.properties

Look for the section "Setup JDBC Driver"

Uncomment and edit the two lines shown below:

```
# maven.jdbc.artifactId=ojdbc5
```

```
# maven.jdbc.version=11.2.0
```
So that they look like this:

```
maven.jdbc.artifactId=ojdbc5
```

```
maven.jdbc.version=11.2.0
```
(This will work for a driver with the filename:  $\sigma$ jdbc5-11.2.0.jar)

2. Edit your jboss-deployment-structure.xml file so that the JDBC filename is specified:

```
Edit: <js-install-5.6>/buildomatic/install_resources/jboss/jboss-deployment-
structure.xml
```
Look for the section "Setup JDBC Driver"

Uncomment and edit the line for your database type (for instance):

```
<!-- <resource-root path="WEB-INF/lib/ojdbc5-11.2.0.jar" use-physical-code-
source="true"/> -->
```
So that it looks like this:

```
<resource-root path="WEB-INF/lib/ojdbc5-11.2.0.jar" use-physical-code-
source="true"/>
```
(This will work for a driver with the filename:  $\sigma$ jdbc5-11.2.0.jar)

## **3.5 Upgrading to JasperReports Server 5.6**

<span id="page-18-1"></span>Now that your buildomatic scripts have been configured, you can complete the upgrade.

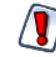

Make sure you have backed up your jasperserver database before proceeding. Make sure you have backed up your old JasperReports Server WAR file before proceeding.

- 1. Stop your application server
- 2. Start your database server

3. Run the following commands:

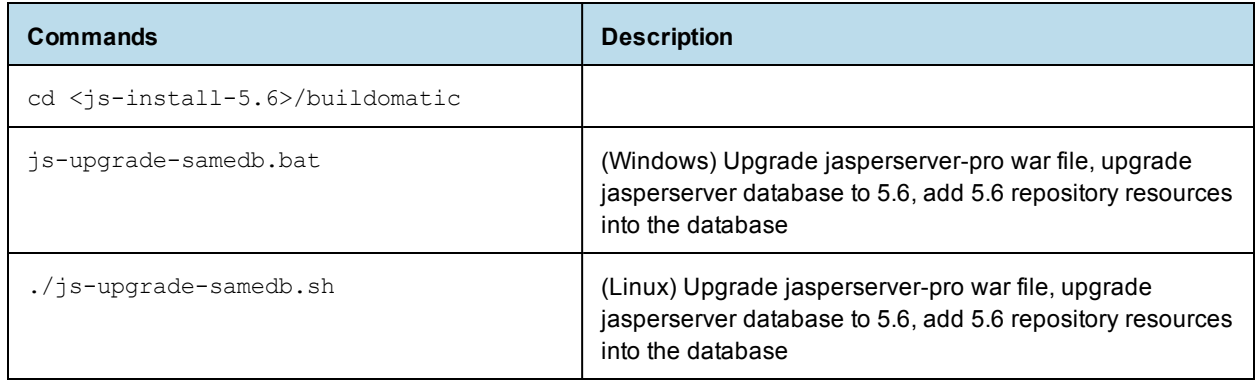

### **3.5.1 js-upgrade Test**

<span id="page-19-0"></span>You can run the js-upgrade scripts in test mode using the test option. For example, in Windows enter:

```
cd <js-install-5.6>/buildomatic
```
js-upgrade-samedb.bat test

In test mode, the js-upgrade scripts check your default master.properties settings. The application server location is validated and the capability to connect to the specified database is validated. Using test mode can help debug issues, such as an incorrect database password. Your system is not altered when executing the script in test mode.

## **3.5.2 Output Log Location**

<span id="page-19-1"></span>The js-upgrade script creates an output log that captures standard output and error output. If there are any problems during the execution of the script or if you want to remember which options you chose, you can open the output log file.

The output log file is located here:

<span id="page-19-2"></span><js-install-5.6>/buildomatic/logs/js-upgrade-<date>-<number>.log

#### **3.5.3 Errors**

If you encounter errors during the js-upgrade script execution, first look at the output log to see if you can spot any errors. Additionally, you should refer to the Troubleshooting appendix of the *JasperReports Server Installation Guide*. The information in this appendix applies to both js-upgrade scripts and the js-install scripts.

<span id="page-19-3"></span>If you need to modify values in your default master.properties file, you can simply edit the file. When the js-upgrade script is run again, the new values will be used.

## **3.6 Starting and Logging into JasperReports Server 5.6**

Start your application server. Your database should already be running.

## **3.6.1 Clearing Your Browser Cache**

<span id="page-20-0"></span>Before you log in, make sure you and your end users clear the browser cache. JavaScript files, which enable the UI elements of JasperReports Server, are typically cached by the browser. Clear the cache to ensure that the newer files are used.

## **3.6.2 Logging into JasperReports Server**

<span id="page-20-1"></span>Log in using the following URL, user IDs, and passwords:

URL: http://localhost:8080/jasperserver-pro

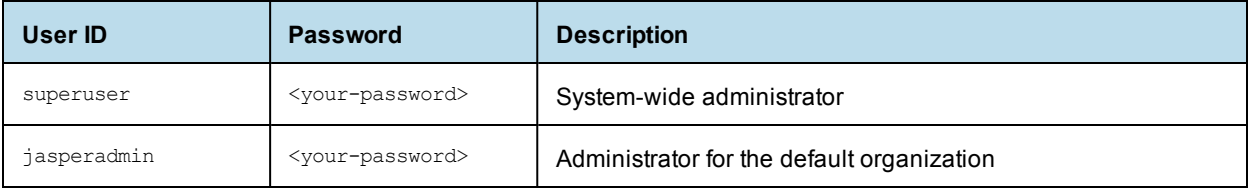

Your JasperReports Server instance has now been upgraded to 5.6. In the event of startup or login problems, refer to the Troubleshooting appendix of the *JasperReports Server Installation Guide*.

## **3.7 Additional Tasks to Complete the Upgrade**

<span id="page-20-3"></span><span id="page-20-2"></span>The tasks described below should be done when the application server is shutdown.

#### **3.7.1 Clearing the Application Server Work Folder**

Application servers have work folders where JasperReports Server files are compiled and cached and other objects are stored. When you update the WAR file or license, the buildomatic deploy-webapp-pro target should automatically clear the application server's work directory, but it's a good practice to double-check. A permission problem, or some other problem, could prevent the clearing of the work folder.

#### **To clear the work folder in Tomcat:**

- 1. Change directory to <tomcat>/work.
- <span id="page-20-4"></span>2. Delete all the files and folders in this directory.

### **3.7.2 Clearing the Application Server Temp Folder**

JasperReports Server uses caching to speed operations within the application. In the application server, caching files are created and stored for this caching functionality. Typically, these cached files are stored in a temp folder. Clear this temp folder to avoid any conflicts after the upgrade is complete. For Apache Tomcat the temp folder is <tomcat>/temp. (In general, the temp folder used by an Application Server corresponds to the path pointed at by the java.io.tmpdir Java system property.)

#### **To clear the temp folder in Apache Tomcat:**

- 1. Change directory to <tomcat>/temp
- 2. Delete all the files and folders in this directory

## **3.7.3 Clearing the Repository Cache Database Table**

<span id="page-21-0"></span>In the jasperserver database, compiled JasperReports Library resources are cached in the JIRepositoryCache table for increased efficiency at runtime. In some cases, you may encounter errors running reports after an upgrade. Because the JasperReports Library JAR is typically updated with each new JasperReports Server release, old cached items can get out of date and thus cause errors at runtime. If you encounter errors that mention a JasperReports Library "local class incompatible," check your repository cache table. In summary, you can clear your jasperserver database cache table whether there are errors or not as part of this upgrade process.

**To manually clear the repository cache database table, run a SQL command similar to one shown below:**

```
update JIRepositoryCache set item_reference = null;
delete from JIRepositoryCache;
```
## **3.8 Old Manual Upgrade Steps: 5.5 to 5.6**

<span id="page-21-1"></span>This section has the older, manual upgrade steps that were in place before the js-upgrade shell scripts were implemented in the 4.0 release. These are provided in the following table as a reference, mainly for internal use. The js-upgrade shell scripts execute these buildomatic targets "behind the scenes." Jaspersoft recommends using the js-upgrade scripts described in the beginning of this upgrade chapter instead of these manual steps.

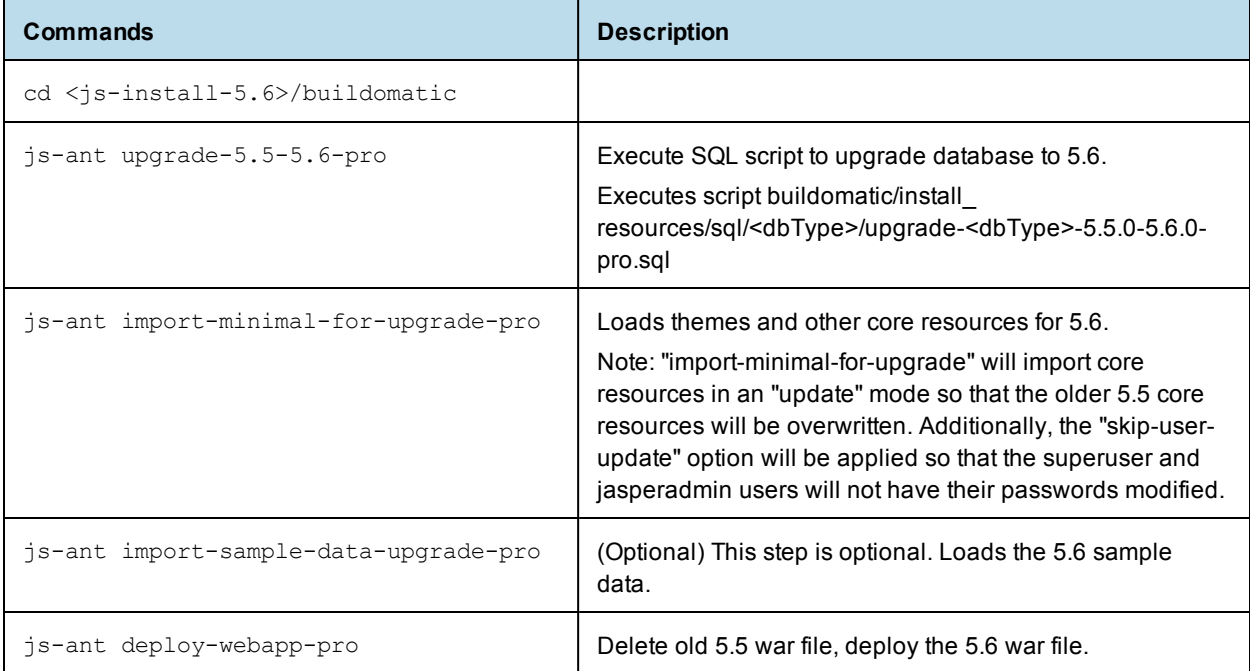

Older buildomatic upgrade steps for this chapter are the following:

## **CHAPTER 4 UPGRADING FROM 3.7 - 5.2 TO 5.6**

<span id="page-22-0"></span>This chapter describes the recommended procedure for upgrading from JasperReports Server:

3.7, 3.7.1, 4.0, 4.0.1, 4.1, 4.2, 4.2.1, 4.5, 4.5.1, 4.7, 4.7.1, 5.0, 5.1, or 5.2

to JasperReports Server 5.6.

The upgrade procedures described in this chapter use the JasperReports Server WAR File Distribution ZIP release package and the included buildomatic scripts.

The procedure in this chapter can also be used to upgrade JasperReports Server 5.5 to 5.6. However, we recommend you use the procedure in **[Chapter](#page-14-0) [3,](#page-14-0) ["Upgrading](#page-14-0) [from](#page-14-0) [5.5](#page-14-0) [to](#page-14-0) [5.6,"](#page-14-0) [on](#page-14-0) [page 15](#page-14-0)**.

In this chapter the examples shown will use JasperReports Server 5.2 as the version being upgraded from.

This chapter contains the following sections:

- **[Upgrade](#page-22-1) [Steps](#page-22-1) [Overview](#page-22-1)**
- **[Planning](#page-23-0) [Your](#page-23-0) [Upgrade](#page-23-0)**
- **[Back](#page-23-1) [Up](#page-23-1) [Your](#page-23-1) [JasperReports](#page-23-1) [Server](#page-23-1) [Instance](#page-23-1)**
- **[Exporting](#page-23-2) [Current](#page-23-2) [Repository](#page-23-2) [Data](#page-23-2)**
- **[Preparing](#page-25-0) [the](#page-25-0) [JasperReports](#page-25-0) [Server](#page-25-0) [5.6](#page-25-0) [WAR](#page-25-0) [File](#page-25-0) [Distribution](#page-25-0)**
- **[Configuring](#page-25-1) [Buildomatic](#page-25-1) [for](#page-25-1) [Your](#page-25-1) [Database](#page-25-1) [and](#page-25-1) [Application](#page-25-1) [Server](#page-25-1)**
- **[Upgrading](#page-28-0) [to](#page-28-0) [JasperReports](#page-28-0) [Server](#page-28-0) [5.6](#page-28-0)**
- **[Starting](#page-29-3) [and](#page-29-3) [Logging](#page-29-3) [into](#page-29-3) [JasperReports](#page-29-3) [Server](#page-29-3) [5.6](#page-29-3)**
- **[Additional](#page-30-0) [Tasks](#page-30-0) [to](#page-30-0) [Complete](#page-30-0) [the](#page-30-0) [Upgrade](#page-30-0)**
- <span id="page-22-1"></span>• **[Old](#page-31-1) [Manual](#page-31-1) [Upgrade](#page-31-1) [Steps](#page-31-1)**

## **4.1 Upgrade Steps Overview**

These are the general steps used in this section:

- 1. Plan your upgrade (specifically if upgrading from 4.7 or earlier).
- 2. Back up your current JasperReports Server instance.
- 3. Export your existing repository data. For example, export your 5.2 data.
- 4. Download and set up the new 5.6 JasperReports Server WAR file distribution zip.
- 5. Run the js-upgrade script as described in **[4.7,](#page-28-0) ["Upgrading](#page-28-0) [to](#page-28-0) [JasperReports](#page-28-0) [Server](#page-28-0) [5.6,"](#page-28-0) [on](#page-28-0) [page 29](#page-28-0)**.

If your current instance of JasperReports Server has any custom modifications or extensions, keep track of these and re-integrate them into your 5.6 instance after upgrading.

## **4.2 Planning Your Upgrade**

<span id="page-23-0"></span>If you are upgrading from JasperReports Server version 4.7 (or earlier), there is a planning chapter you should review in order to see if there are changes which will affect your deployment. This chapter can be found here: **[Appendix](#page-42-0) [A,](#page-42-0) ["Planning](#page-42-0) [Your](#page-42-0) [Upgrade](#page-42-0) [,"](#page-42-0) [on](#page-42-0) [page 43](#page-42-0)**.

## **4.3 Back Up Your JasperReports Server Instance**

<span id="page-23-1"></span>First you must backup your JasperReports Server WAR file and jasperserver database so that they can be restored in case there is a problem with the upgrade. These steps are performed from the command line in a Windows or Linux shell.

The following backup example is for Tomcat with the PostgreSQL or MySQL database. For other databases, consult your DB administration documentation for back up information.

#### **Back up your JasperReports Server War File:**

- 1. Create a folder location where you can save your jasperserver-pro war file. For example,  $C:\Im 52$ BACKUP or /opt/JS\_52\_BACKUP.
- 2. Copy <tomcat>/webapps/jasperserver-pro to <path>/JS\_52\_BACKUP

#### **Back up your jasperserver Database:**

- 1. Create a folder location (if you did not do so in the step above) where you can save your jasperserver database, For example, C:\JS\_52\_BACKUP or /opt/JS\_52\_BACKUP.
- 2. Run the following commands for PostgreSQL or MySQL:
	- PostgreSQL

cd <path>/JS 52 BACKUP

```
pg_dump --username=postgres jasperserver > js-db-5.2-dump.sql
```
• MySQL

cd <path>/JS 52 BACKUP

Windows: mysqldump --user=root --password=<password> jasperserver > js-db-5.2-dump.sql

Linux: mysqldump --user=root --password=<password> --host=127.0.0.1 jasperserver > js-db-5.2-dump.sql

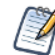

For MySQL, If you receive an error about packet size, see the Troubleshooting appendix of the *JasperReports Server Installation Guide*.

## **4.4 Exporting Current Repository Data**

<span id="page-23-2"></span>You need to export your old repository data, for example your 5.2 repository data, using the JasperReports Server export utility. There are three ways to export:

- Use the JasperReports Server UI (since 5.0 release)
- Use the buildomatic scripts (if you originally installed using buildomatic).
- Use the  $js$ -export.bat/.sh script found in the  $-install>/buildomatic folder.$

#### **4.4.1 Exporting from the UI**

<span id="page-24-0"></span>As of JasperReports Server version 5.0, import-export functionality has been added to the User Interface. Administrators who login under the superuser account can export all repository data to a file on their machine. To export your 5.2 repository data from the UI do the following:

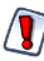

Warning: Export from the UI in Release 5.1 has a bug. So, it is best to export from the command line if upgrading from 5.1. If you do export from the UI with 5.1, you can unpack the resulting export.zip file, edit the index.xml file and change the string "5.0.0 CE" to 5.1.0 PRO". See the *JasperReports Server Administrator Guide* for details.

- 1. Start a web browser on your server system (so that you can save to the server's hard disk)
- 1. Login to JasperReports Server using the superuser account
- 2. Navigate to the Export tab page: Manage  $>$  Server Settings  $>$  Export tab
- 3. Click the Export button to accept the default values

**Important**: If you have a very large amount of repository data, it might be better to run export from the command line instead of from the UI.

4. When you are prompted to save the file, save to a location on the hard disk.

Remember that the export.zip file will need to be accessible from the command line where you run the upgrade commands. So, if you save the zip locally you will need to upload it to the server where you are running the upgrade commands.

## **4.4.2 Using Buildomatic Scripts to Export Data**

<span id="page-24-1"></span>If you configured buildomatic and your default master.properties file for export as described in the JasperReports Server Administrator Guide, you can export your repository data. For example, to export 5.2 repository data, use the following commands:

1. Navigate to the buildomatic directory:

```
cd <js-install-5.2>/buildomatic
```
2. Run buildomatic with the export target:

Windows: js-ant.bat export-everything -DexportFile=js-5.2-export.zip Linux: ./js-ant export-everything -DexportFile=js-5.2-export.zip

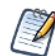

Note the location of this export file so that you can use it during the 5.6 upgrade process.

## **4.4.3 Using the js-export Script to Export Data**

<span id="page-24-2"></span>To use the js-export.bat/.sh script, navigate to the buildomatic folder, for example, <js-install-5.2>/buildomatic. If you are using the PostgreSQL database then the js-export script should already be configured to run. If you are using a different database, or you have changed database passwords, you may need to update the js-export configuration.

The import-export utility for JasperServer 3.7 needs additional configuration. For complete information on the standard import-export options refer to the *JasperReports Server Administrator Guide*.

Run the following commands:

1. Navigate to the buildomatic directory:

cd <js-install-5.2>/buildomatic

2. Run the js-export script:

Windows: js-export.bat --everything --output-zip js-5.2-export.zip

Linux: js-export.sh --everything --output-zip js-5.2-export.zip

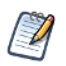

Note the location of this export file so that you can use it during the 5.6 upgrade process.

## **4.5 Preparing the JasperReports Server 5.6 WAR File Distribution**

<span id="page-25-0"></span>Use the buildomatic js-upgrade scripts included in the 5.6 WAR file distribution ZIP release package to carry out the upgrade. Follow these steps to obtain and unpack the WAR file distribution ZIP file:

- 1. The WAR file distribution comes in a file named jasperreports-server-5.6-bin.zip in the compressed ZIP format. Download the WAR file distribution from [Jaspersoft](http://support.jaspersoft.com/) [technical](http://support.jaspersoft.com/) [support](http://support.jaspersoft.com/) (http://support.jaspersoft.com) or contact your sales representative.
- 2. Extract all files from jasperreports-server-5.6-bin.zip. Choose a destination, such as a C:\Jaspersoft folder on Windows, /home/<user> on Linux, or /Users/<user> on Mac.

After you unpack the WAR File Distribution Zip, the resulting location will be known as:

<span id="page-25-1"></span><js-install-5.6>

## **4.6 Configuring Buildomatic for Your Database and Application Server**

This upgrade procedure uses the js-upgrade-newdb shell script.

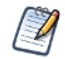

For Unix, the bash shell is required for the js-upgrade scripts. If you are installing to a non-Linux Unix platform such as HP-UX, IBM AIX, FreeBSD or Solaris, you need to download and install the bash shell. See the Troubleshooting appendix of the *JasperReports Server Installation Guide* for more information.

<span id="page-25-2"></span>This section shows example configurations for the PostgreSQL, MySQL, and Oracle databases. Other databases are similar.

## **4.6.1 Example Buildomatic Configuration**

The upgrade configuration is handled by the default master.properties file. Jaspersoft provides a sample configuration file for each database. You must specify your database credentials and your application server location, and rename the file to default\_master.properties.

#### **4.6.1.1 PostgreSQL Example**

This example shows how to configure default\_master.properties for PostgreSQL.

1. Locate the postgresql\_master.properties sample configuration file:

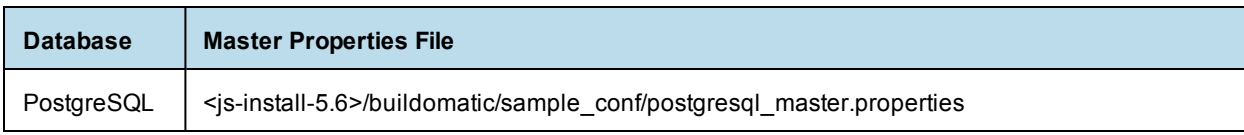

- 2. Copy the file to <js-install-5.6>/buildomatic
- 3. Rename the file default\_master.properties
- 4. Edit default\_master.properties for your database and application server:

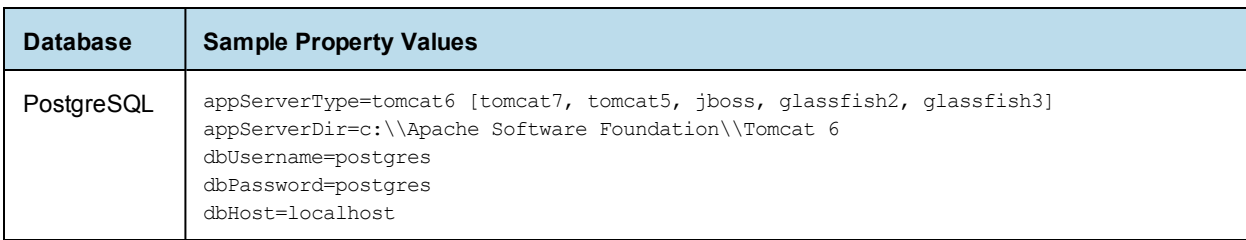

#### **4.6.1.2 MySQL Example**

This example shows how to configure default master.properties for MySQL.

1. Locate the mysql\_master.properties sample configuration file:

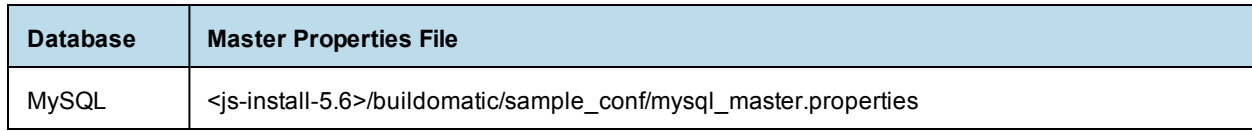

- 2. Copy the file to <js-install-5.6>/buildomatic
- 3. Rename the file default master.properties
- 4. Edit default\_master.properties for your database and application server:

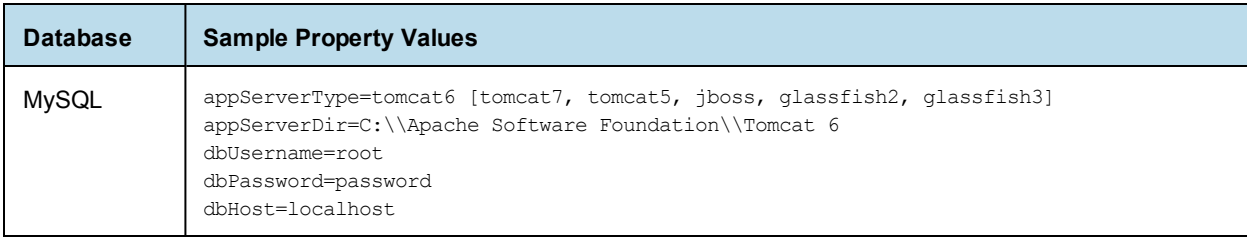

#### **4.6.1.3 Oracle Example**

This example shows how to configure default master.properties for Oracle.

1. Locate the oracle\_master.properties sample configuration file:

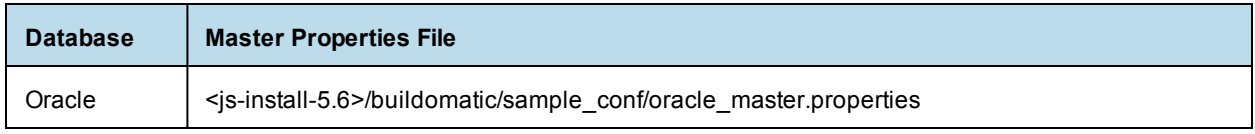

- 2. Copy the file to <js-install-5.6>/buildomatic
- 3. Rename the file to default master.properties
- 4. Edit default\_master.properties for your database and application server:

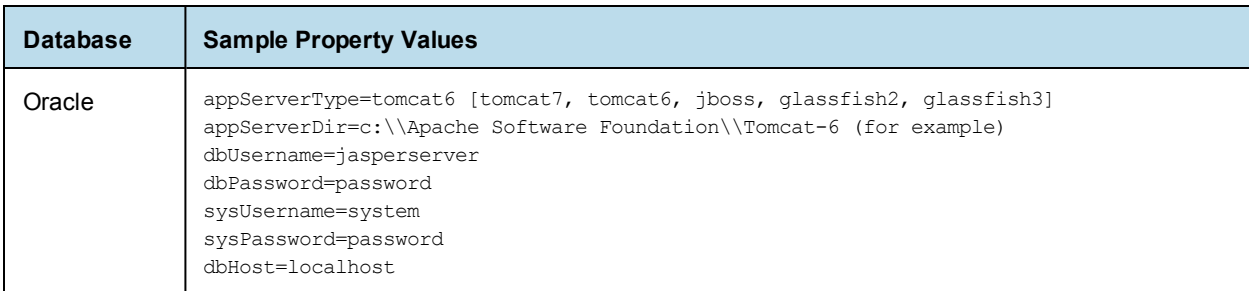

5. If you are using one of the following commercial databases: Oracle, SQL Server, or DB2, you will need to obtain a JDBC driver before running the upgrade steps. In this case, to use Oracle as an example, you most likely have an Oracle JDBC driver in your existing JasperReports Server instance, so it can be simplest to copy the driver from that location:

Copy from: <js-install-existing>/buildomatic/conf\_source/db/oracle/jdbc/<drivername>.jar

Or copy from: <tomcat>/lib/<driver-name>.jar

Copy to: <js-install-5.6>/buildomatic/conf\_source/db/oracle/jdbc

Alternatively, a JDBC driver can be downloaded from one of the following URLs:

- <http://www.oracle.com/technetwork/indexes/downloads> (Oracle)
- <http://www.microsoft.com/en-us/download/details.aspx?id=11774> (SQL Server)
- <http://www-01.ibm.com/software/data/db2/linux-unix-windows/downloads.html> (DB2)

With Oracle, for example, the downloaded JDBC jar should be copied into the following location:

<js-install-5.6>/buildomatic/conf\_source/db/oracle/jdbc

For SQL Server or DB2, the driver would get copied to the following locations respectively:

<js-install-5.6>/buildomatic/conf\_source/db/sqlserver/jdbc

<span id="page-27-0"></span><js-install-5.6>/buildomatic/conf\_source/db/db2/jdbc

#### **4.6.2 Additional Step when Using JBoss 7 (and Oracle, SQL Server, or DB2)**

If you are using JBoss 7 as your application server and Oracle, SQL Server, or DB2 as your database, there is an additional set of required steps to handle the JDBC driver.

You will need to make an explicit reference to your JDBC driver file name so that JBoss 7 will know the exact file name.

1. First update your default master.properties file to specify the exact name (artifactId and version) of your JDBC driver:

Edit: <js-install-5.6>/buildomatic/default master.properties

Look for the section "Setup JDBC Driver"

Uncomment and edit the two lines shown below:

# maven.jdbc.artifactId=ojdbc5

# maven.jdbc.version=11.2.0

So that they look like this:

maven.jdbc.artifactId=ojdbc5

maven.jdbc.version=11.2.0

(This will work for a driver with the filename:  $\sigma$ jdbc5-11.2.0.jar)

2. Edit your jboss-deployment-structure.xml file so that the JDBC filename is specified:

```
Edit: <js-install-5.6>/buildomatic/install_resources/jboss/jboss-deployment-
structure.xml
```
Look for the section "Setup JDBC Driver"

Uncomment and edit the line for your database type (for instance):

```
<!-- <resource-root path="WEB-INF/lib/ojdbc5-11.2.0.jar" use-physical-code-
source="true"/> -->
```
So that it looks like this:

```
<resource-root path="WEB-INF/lib/ojdbc5-11.2.0.jar" use-physical-code-
source="true"/>
```
(This will work for a driver with the filename:  $\sigma$ jdbc5-11.2.0.jar)

## **4.7 Upgrading to JasperReports Server 5.6**

<span id="page-28-0"></span>Now that your buildomatic scripts have been configured, you can complete the upgrade.

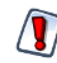

Make sure you have backed up your jasperserver database before proceeding. Make sure you have backed up your old JasperReports Server WAR file before proceeding.

- 1. Stop your application server
- 2. Start your database server
- 3. Run the following commands:

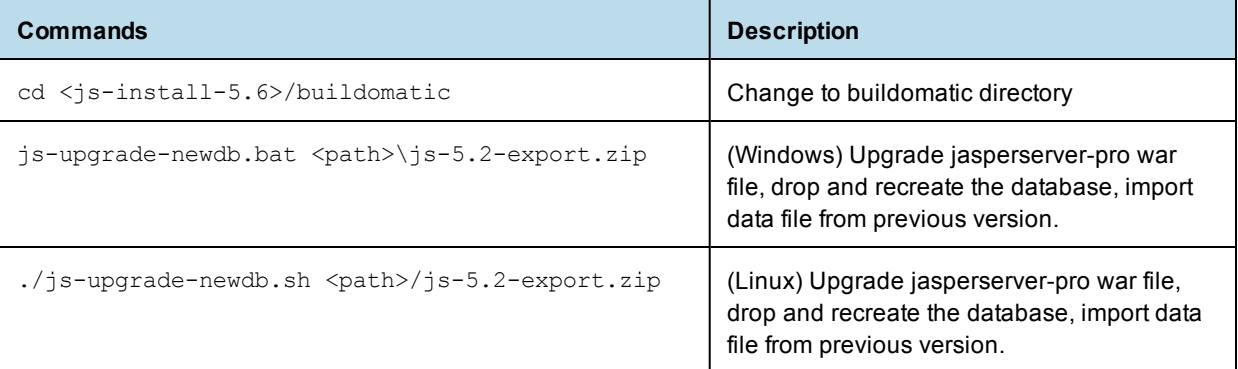

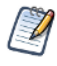

On MySQL, if you receive an error about packet size, see the Troubleshooting appendix of the *JasperReports Server Installation Guide*.

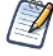

If you have auditing enabled, see the section about including audit events in the Troubleshooting appendix of the *JasperReports Server Installation Guide*.

## **4.7.1 js-upgrade Test Mode**

<span id="page-29-0"></span>You can run the  $j_5$ -upgrade script in test mode using the test option. For example, on Window, enter:

```
cd <js-install-5.6>/buildomatic
```
js-upgrade-newdb.bat test <path>/js-5.2-export.zip

In test mode, the js-upgrade scripts check your default master.properties settings. The application server location and the capability to connect to the specified database are validated. Using test mode can help debug issues such as an incorrect database password. Your system will not be altered when executing the script in test mode.

## **4.7.2 Output Log Location**

<span id="page-29-1"></span>The js-upgrade script creates an output log that captures standard output and error output. If there are any problems during the execution of the script, or if you want to remember which options you chose, you can open the output log file.

The output log file is located here:

<span id="page-29-2"></span><js-install-5.6>/buildomatic/logs/js-upgrade-<date>-<number>.log

#### **4.7.3 Errors**

If you encounter errors during the js-upgrade script execution, first look at the output log to see if you can spot any errors. Also, refer to the Troubleshooting appendix of the *JasperReports Server Installation Guide*. The information in this appendix applies to js-upgrade scripts as well as js-install scripts.

<span id="page-29-3"></span>If you need to modify values in your default master.properties file, you can simply edit the file. When you run the js-upgrade script again, the new values are used.

## **4.8 Starting and Logging into JasperReports Server 5.6**

<span id="page-29-4"></span>Start your application server. Your database should already be running.

#### **4.8.1 Clearing Your Browser Cache**

Before you log in, make sure you and your end users clear the browser cache. JavaScript files, which enable the UI elements of JasperReports Server, are typically cached by the browser. Clear the cache to ensure that the newer files are used.

#### **4.8.2 Logging into JasperReports Server**

<span id="page-29-5"></span>Log in using the following URL, user IDs, and passwords:

```
URL: http://localhost:8080/jasperserver-pro
```
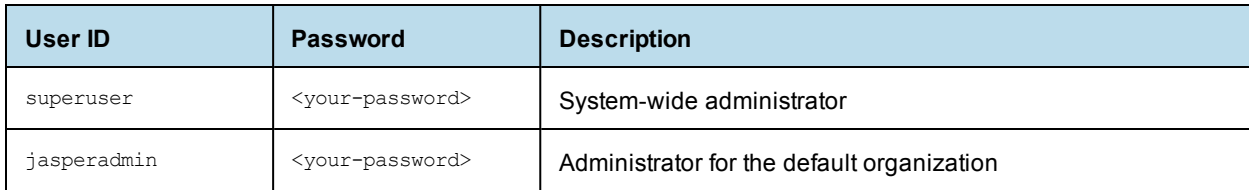

<span id="page-30-0"></span>Your JasperReports Server instance has now been upgraded to 5.6. In the event of startup or login problems, refer to the Troubleshooting appendix of the *JasperReports Server Installation Guide*..

## **4.9 Additional Tasks to Complete the Upgrade**

<span id="page-30-1"></span>The tasks described below should be done when the application server is shutdown.

### **4.9.1 Handling JasperReports Server Customizations**

If you made modifications or customizations to the original JasperReports Server application, JasperReports Server 5.2 for example, these configurations are typically found in the WEB-INF/applicationContext-\*.xml set of files.

<span id="page-30-2"></span>Configuration modifications, such as client-specific security classes or LDAP server configurations, need to be hand-copied from your previous environment and re-integrated into the upgraded environment.

## **4.9.2 Clearing the Application Server Work Folder**

Application servers have work folders where JasperReports Server files are compiled and cached and other objects are stored. When you update the WAR file or license, the buildomatic deploy-webapp-pro target should automatically clear the application server's work directory, but it's a good practice to double-check. A permission problem, or some other problem, could prevent the clearing of the work folder.

#### **To clear the work folder in Tomcat:**

- 1. Change directory to <tomcat>/work.
- <span id="page-30-3"></span>2. Delete all the files and folders in this directory.

#### **4.9.3 Clearing the Application Server Temp Folder**

JasperReports Server uses caching to speed operations within the application. Caching files are created and stored in the application server to support this functionality. Typically, these cached files are stored in a temp folder. Clear this temp folder to avoid any conflicts after the upgrade is complete. Typically, the temp folder used by an application server corresponds to the path pointed at by the java.io.tmpdir Java system property. For Apache Tomcat the temp folder is <tomcat>/temp.

#### **To clear the temp folder in Apache Tomcat:**

- 1. Change directory to <tomcat>/temp
- 2. Delete all the files and folders in this directory

## **4.9.4 Clearing the Repository Cache Database Table**

<span id="page-31-0"></span>In the jasperserver database, compiled JasperReports Library resources are cached in the JIRepositoryCache table for increased efficiency at runtime. In some cases, you may encounter errors running reports after an upgrade. Because the JasperReports Library JAR is typically updated with each new JasperReports Server release, old cached items can get out of date and thus cause errors at runtime. If you encounter errors that mention a JasperReports Library "local class incompatible," check your repository cache table.You can clear your jasperserver database cache table whether there are errors or not as part of this upgrade process.

**To manually clear the repository cache database table, run a SQL command similar to one shown below:**

```
update JIRepositoryCache set item_reference = null;
delete from JIRepositoryCache;
```
## **4.10 Old Manual Upgrade Steps**

<span id="page-31-1"></span>This section has the older, manual upgrade steps that were in place before the js-upgrade shell scripts were implemented in the 4.0 release. These are provided in the following table as a reference, mainly for internal use. The js-upgrade shell scripts execute these buildomatic targets "behind the scenes." Jaspersoft recommends using the js-upgrade scripts described in the beginning of this upgrade chapter instead of these manual steps.

Older buildomatic upgrade steps for this chapter are the following (using a 5.2 upgrade as an example):

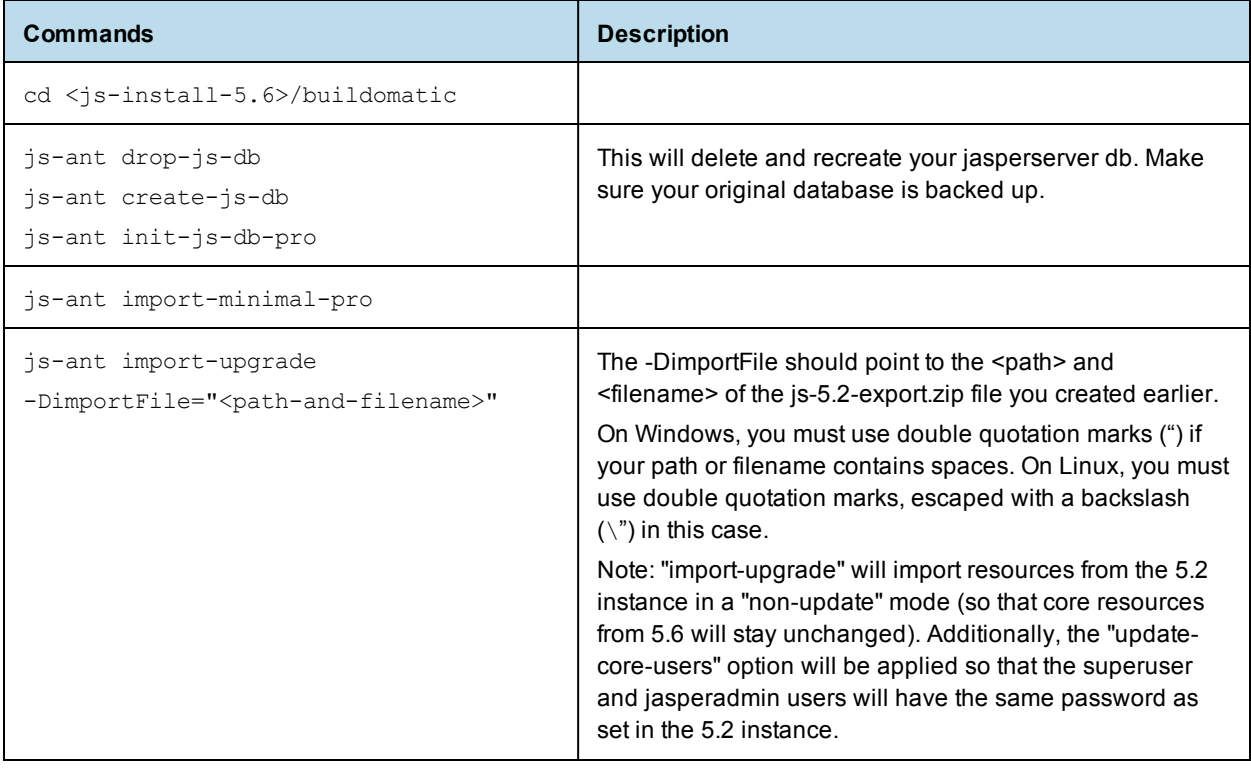

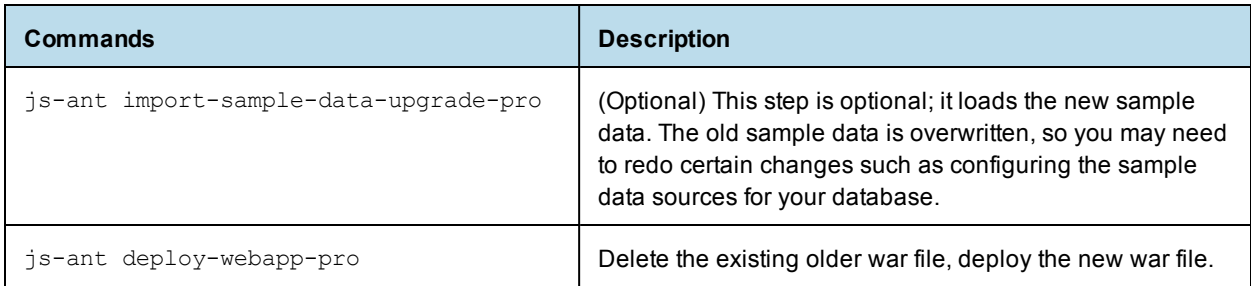

## <span id="page-34-0"></span>**CHAPTER 5 UPGRADING JASPERSERVER 3.5 OR EARLIER**

## **5.1 Upgrading from 3.5 or Earlier**

<span id="page-34-1"></span>If you are running JasperServer version 3.5, you must upgrade in two steps:

- 1. Upgrade from version 3.5 to version 3.7.
- 2. Upgrade from version 3.7 to version 5.6.

The steps to perform this upgrade are documented in the *JasperServer Installation Guide* for the 3.7 release. Download the JasperServer 3.7 WAR file distribution zip package to get the relevant files and documentation. The Installation Guide is in the docs folder.

Download the JasperServer 3.7 WAR file distribution zip package from [Jaspersoft](http://support.jaspersoft.com/) [technical](http://support.jaspersoft.com/) [support](http://support.jaspersoft.com/) or contact your sales representative.

<span id="page-34-2"></span>If you are running a JasperServer version earlier than 3.5, first upgrade to 3.7, then to 5.6.

## **5.2 Best Practices for Upgrading under Windows**

There are two standard procedures for installing JasperReports Server. The two installation methods are the following:

1. Installing with the Binary Installer and Bundled Components

The binary installer is an executable which can put all of the components in place to run JasperReports Server. So, for instance, if you take the default choices during the installation, you will get the Apache Tomcat application server, the PostgreSQL database and Java execution environment.

However, it should be kept in mind that these components are specially configured to run JasperReports Server. These components are also "hard coded" so that they apply to a specific version of JasperReports Server. This is true with the Windows Start Menu items created to start and stop JasperReports Server.

2. Installing to Pre-existing Components

When installing a "Production" type instance of JasperReports Server, it is common to pre-install the main components before installing JasperReports Server. This is because the System Administrator will have more control over updating and upgrading these components such as Apache Tomcat (or any other certified application server), PostgreSQL (or any other certified database) and Java.

Once the Administrator puts these pre-existing components in place, there are two ways to install JasperReports Server:

a. Using the War File ZIP distribution (file name: jasperreports-server-bin-<ver>.zip)

JasperReports Server will be installed to the existing components using the js-install.bat scripts. The Administrator will create a default\_master.properties file that will specify where to find the application server and database components.

b. Using the Binary Installer (file name: jasperreports-server-<ver>-windows-<x86/64>-installer.exe)

The installer will prompt the Administrator to specify where to find the application server and database components.

If you are installing JasperReports Server under the Windows operating system and you intend to have this be a long running instance that will be upgraded with future releases then it is recommended that you install to preexisting components. This will reduce any confusion that might be caused after an upgrade is completed by having Windows Start Menu items that show an older version (that is, the originally installed version number) of JasperReports Server.

## **CHAPTER 6 UPGRADING FROM THE COMMUNITY PROJECT**

<span id="page-36-0"></span>If you are currently running a Community Project (CP) instance of JasperReports Server and you would like to upgrade to a commercial version of JasperReports Server, follow the instructions in this chapter.

The steps in this section use the JasperReports Server commercial WAR File Distribution release package and the included buildomatic scripts to carry out the upgrade.

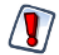

This CP to commercial upgrade procedure is only valid for upgrade within a major JasperReports Server release, for example 5.6 CP to 5.6 commercial.

This chapter contains the following sections:

- **[General](#page-36-1) [Procedure](#page-36-1)**
- **[Backing](#page-37-0) [Up](#page-37-0) [Your](#page-37-0) [JasperReports](#page-37-0) [Server](#page-37-0) [CP](#page-37-0) [Instance](#page-37-0)**
- **[Exporting](#page-37-3) [Your](#page-37-3) [CP](#page-37-3) [Repository](#page-37-3) [Data](#page-37-3)**
- **[Preparing](#page-38-0) [the](#page-38-0) [JasperReports](#page-38-0) [Server](#page-38-0) [5.6](#page-38-0) [WAR](#page-38-0) [File](#page-38-0) [Distribution](#page-38-0)**
- **[Configuring](#page-38-1) [Buildomatic](#page-38-1) [for](#page-38-1) [Your](#page-38-1) [Database](#page-38-1) [and](#page-38-1) [Application](#page-38-1) [Server](#page-38-1)**
- **[Upgrading](#page-39-0) [to](#page-39-0) [the](#page-39-0) [Commercial](#page-39-0) [Version](#page-39-0) [of](#page-39-0) [JasperReports](#page-39-0) [Server](#page-39-0) [5.6](#page-39-0)**
- **[Starting](#page-40-0) [and](#page-40-0) [Logging](#page-40-0) [into](#page-40-0) [JasperReports](#page-40-0) [Server](#page-40-0) [5.6](#page-40-0)**
- <span id="page-36-1"></span>• **[Re-Configuring](#page-41-1) [XML/A](#page-41-1) [Connections](#page-41-1) [\(Optional\)](#page-41-1)**

## **6.1 General Procedure**

The upgrade procedure consists of the following main steps:

- 1. Back up your JasperReports Server CP instance.
- 2. Export your CP repository data.
- 3. Upgrade your instance to JasperReports Server Commercial.
- 4. Import your CP repository data.

If you customized or extended JasperReports Server CP, you need to keep track of these modifications and reintegrate them into your JasperReports Server commercial instance after completing the upgrade.

## **6.2 Backing Up Your JasperReports Server CP Instance**

<span id="page-37-0"></span>First, backup the old JasperReports Server CP WAR file and jasperserver database in the event of a problem with the upgrade. These steps are performed from the command line in a Windows or Linux shell.

These instructions assume you have Tomcat application server and the PostgreSQL or MySQL database. You perform a similar procedure if you have another application server. If you have another database, consult your DB administration documentation for back up information.

#### **6.2.1 Backing Up Your JasperReports Server CP WAR File**

<span id="page-37-1"></span>For example, for Apache Tomcat, back up the jasperserver directory from the <tomcat>/webapps folder:

- 1. Go to the <tomcat> directory.
- 2. Make a new directory named js-cp-war-backup.
- 3. Copy <tomcat>/webapps/ jasperserver to <tomcat>/js-cp-war-backup.
- <span id="page-37-2"></span>4. Delete the <tomcat>/webapps/jasperserver directory.

#### **6.2.2 Backing Up Your JasperReports Server Database**

Go to the location where you originally unpacked your CP WAR file distribution zip. (Or create a new local folder to hold your backup file.)

- 1. Go to the  $\leq$  is-install-cp> directory.
- 2. Run one of the following commands:
	- For PostgreSQL on Windows or Linux:

cd <js-install-cp>

pg\_dump --username=postgres jasperserver > js-db-cp-dump.sql

For MySOL on Windows:

```
mysqldump --user=root --password=<password> jasperserver > js-db-cp-dump.sql
```
For MySQL on Linux:

```
mysqldump --user=root --password=<password> --host=127.0.0.1 jasperserver >js-
db-cp-dump.sql
```
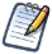

For MySQL, if you receive an error about packet size, see the Troubleshooting appendix of the *JasperReports Server Installation Guide*.

## **6.3 Exporting Your CP Repository Data**

<span id="page-37-3"></span>Before exporting your CP repository data, check to see that you have the default master.properties file in this directory.

```
<js-install-cp>/buildomatic/default_master.properties
```
If you do not have a default\_master.properties file, see **[6.5.1,](#page-38-2) ["Example](#page-38-2) [Buildomatic](#page-38-2) [Configuration](#page-38-2) [,"](#page-38-2) [on](#page-38-2) [page 39](#page-38-2)**. This file holds the settings that are specific to your JasperReports Server instance, such as your application server location and your database type and location.

#### **To export your CP repository data:**

1. Navigate to the buildomatic directory:

cd <js-install-cp>/buildomatic

2. Run buildomatic with the export target:

Windows: js-ant.bat export-everything-ce -DexportFile=js-cp-export.zip

Linux: ./js-ant export-everything-ce -DexportFile=js-cp-export.zip

This operation uses the export option --everything, which collects all your repository data.

Remember the path to your exported file. You need to specify it when you import into your commercial JasperReports Server repository.

## **6.4 Preparing the JasperReports Server 5.6 WAR File Distribution**

<span id="page-38-0"></span>Use the buildomatic scripts included in the commercial 5.6 WAR file distribution release package to carry out the upgrade. Follow these steps to obtain and unpack the commercial 5.6 WAR file distribution ZIP file:

- 1. The WAR file distribution comes in a file named jasperreports-server-5.6-bin.zip in the compressed ZIP format. Download the WAR file distribution from [Jaspersoft](http://support.jaspersoft.com/) [technical](http://support.jaspersoft.com/) [support](http://support.jaspersoft.com/) or contact your sales representative.
- 2. Extract all files from jasperreports-server-5.6-bin.zip. Choose a destination, such as C:\Jaspersoft on Windows, /home/<user> on Linux, or /Applications on Mac OSX.

After you unpack the WAR File Distribution Zip, the resulting location is known as:

<span id="page-38-1"></span><js-install-pro>

## **6.5 Configuring Buildomatic for Your Database and Application Server**

<span id="page-38-2"></span>This upgrade procedure uses the buildomatic scripts included with the WAR File Distribution ZIP release package to carry out the upgrade.

#### **6.5.1 Example Buildomatic Configuration**

The upgrade configuration is handled by the default master.properties file. Jaspersoft provides a sample configuration file for each database. You must specify your database credentials and your application server location, and rename the file to default\_master.properties.

#### **6.5.1.1 PostgreSQL Example**

This example uses PostgreSQL (the same general logic applies to other databases).

1. Copy postgresql\_master.properties from:

<js-install-pro>/buildomatic/sample\_conf

2. Paste the file to:

<js-install-pro>/buildomatic

- 3. Rename the file to: default master.properties
- 4. Edit default master.properties for your database and application server. Sample property values are:

appServerType=tomcat6 (or tomcat7, tomcat5, jboss, glassfish)

```
appServerDir=c:\\Apache Software Foundation\\tomcat-6.0.26 (for example)
dbUsername=postgres
dbPassword=postgres
dbHost=localhost
```
#### **6.5.1.2 MySQL Example**

This example uses MySQL (the same general logic applies to other databases).

1. Copy mysql master.properties from:

<js-install-pro>/buildomatic/sample\_conf

- 2. Paste the file to:
	- <js-install-pro>/buildomatic
- 3. Rename the file to: default master.properties
- 4. Edit default master.properties for your database and application server. Sample property values are:

```
appServerType=tomcat6 (or tomcat7, tomcat5, jboss, glassfish)
appServerDir=c:\\Apache Software Foundation\\tomcat-6.0.26 (for example)
dbUsername=root
dbPassword=password
dbHost=localhost
```
## **6.6 Upgrading to the Commercial Version of JasperReports Server 5.6**

<span id="page-39-0"></span>After configuring the default master.properties file, you can complete the upgrade.

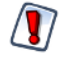

Make sure you have backed up your jasperserver database before proceeding. Make sure you have backed up your old JasperReports Server WAR file before proceeding.

- 1. Stop your application server.
- 2. Start your database server.
- 3. Run the following commands:

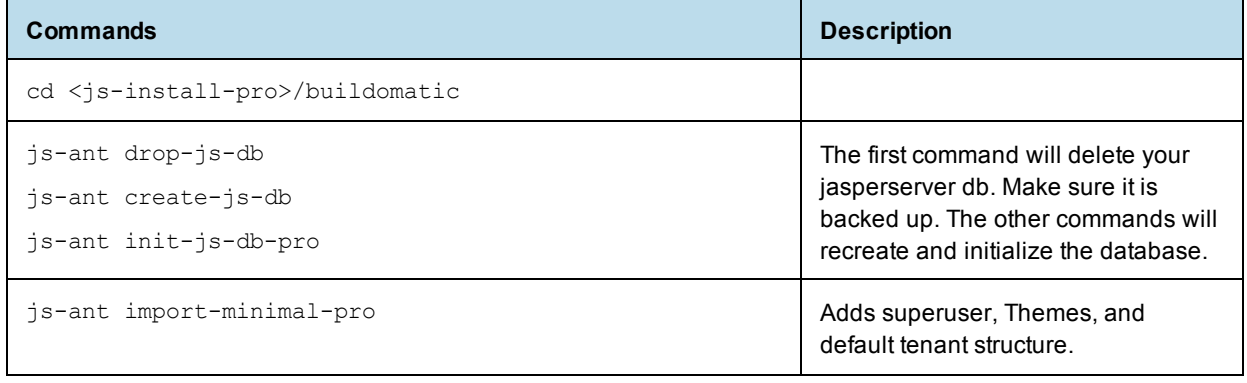

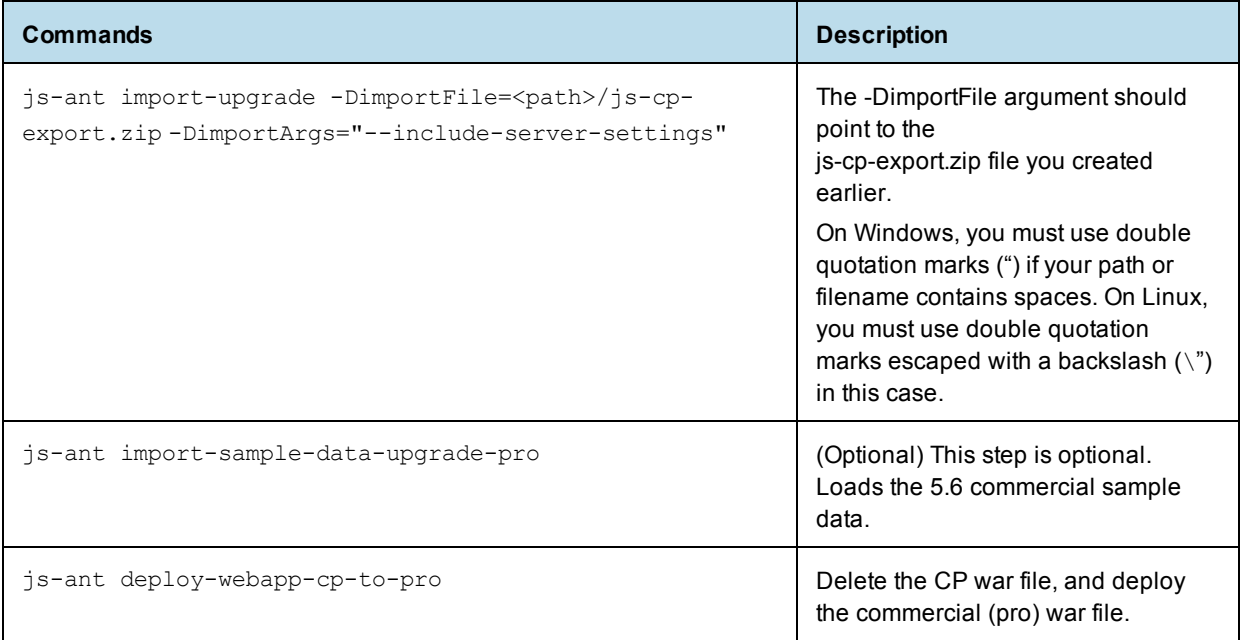

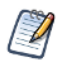

On MySQL, if you receive an error about packet size, see the Troubleshooting appendix of the *JasperReports Server Installation Guide*..

## **6.7 Starting and Logging into JasperReports Server 5.6**

<span id="page-40-0"></span>Before starting the server:

1. Set up the JasperReports Server License.

```
Copy the \langle i s-install-pro\rangle/jasperserver.license file to the C:\Users\\langle u s e r \rangle directory (Windows
7 example)
```
For information about how to set up the license, see the *JasperReports Server Installation Guide*.

- 2. Delete any files that might exist in the <tomcat>\temp folder.
- 3. Delete any files, directories, or sub-directories that exist in the folder: <tomcat>\work\Catalina\localhost.
- 4. Delete any jasperserver\*.xml files that might exist in the folder: <tomcat>\conf\Catalina\localhost.
- 5. Move any existing <tomcat-install>\logs files into a backup directory to clean up old CP log data. (optional).

For information about how to clear directories, see sections **[4.9.2,](#page-30-2) ["Clearing](#page-30-2) [the](#page-30-2) [Application](#page-30-2) [Server](#page-30-2) [Work](#page-30-2) [Folder,"](#page-30-2) [on](#page-30-2) [page 31](#page-30-2)**, **[4.9.3,](#page-30-3) ["Clearing](#page-30-3) [the](#page-30-3) [Application](#page-30-3) [Server](#page-30-3) [Temp](#page-30-3) [Folder,"](#page-30-3) [on](#page-30-3) [page 31](#page-30-3)**, and **[4.9.4,](#page-31-0) ["Clearing](#page-31-0) [the](#page-31-0) [Repository](#page-31-0) [Cache](#page-31-0) [Database](#page-31-0) [Table,"](#page-31-0) [on](#page-31-0) [page 32](#page-31-0)**.

<span id="page-40-1"></span>Now, start your Tomcat, JBoss, or GlassFish application server. Your database should already be running.

## **6.7.1 Clearing Your Browser Cache**

Before you log in, make sure you and your end-users clear the Browser cache. JavaScript files, which enable UI elements of JasperReports Server, are typically cached by the browser. Clear the cache to ensure that the newer

<span id="page-41-0"></span>files are used.

#### **6.7.2 Logging into the Commercial Version of JasperReports Server 5.6**

Log in using the following URL, user IDs, and passwords:

URL: http://localhost:8080/jasperserver-pro

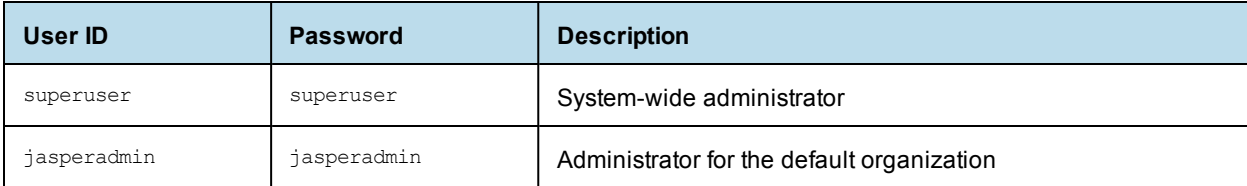

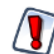

Your jasperadmin password might be reset to the default setting by the upgrade operation. For example, the jasperadmin password might be reset to  $\frac{1}{1}$  asperadmin. For security reasons, you should change your jasperadmin and superuser passwords to non-default values.

Your JasperReports Server instance has now been upgraded from Community Project (CP) to commercial. In the event of startup or login problems, refer to the Troubleshooting appendix of the *JasperReports Server Installation Guide*.

## **6.8 Re-Configuring XML/A Connections (Optional)**

<span id="page-41-1"></span>XML/A connection definitions contain a username and password definition in order to make the Web Services connection to the server. A commercial edition of JasperReports Server supports multi-tenancy, which allows multiple organizations to co-existing on a single instance. JasperReports Server users must belong to a specific organization (except for superuser). The default organization in JasperReports Server is organization\_1.

After upgrading from the CP to commercial version of JasperReports Server, users belong to the default organization that is part of the core data setup in the commercial version. You need to update any XML/A connection definitions to include the organization that the user belongs to.

In addition, the XML/A connection specifies an instance URI. This URI will need to be updated to point to a commercial URI.

If you are using XML/A connections, edit your XML/A connections as shown in the following examples:

• User IDs

```
Change "jasperadmin" to "jasperadmin|organization_1"
```
Change "joeuser" to "joeuser|organization 1"

• URI values

Change:

http://localhost:8080/jasperserver/xmla

to

http://localhost:8080/jasperserver-pro/xmla

## **APPENDIX A PLANNING YOUR UPGRADE**

<span id="page-42-0"></span>Some of the new and enhanced features in JasperReports Server 4.7, 5.0, and 5.6 can affect your deployment and you should plan your upgrade accordingly. Prior to upgrading to you should make sure to:

- Review this information carefully and determine how the changes described affect your deployment.
- Make sure to back up your current JasperReports Server installation and repository before upgrading.

The versions and their affected functionality are as follows:

- Changes in 5.6 affect commercial JDBC drivers as well as XML/A connections.
- Changes in 5.0 affect XML/A connections and deployments with custom settings.
- Changes in 4.7 affect deployments with Ad Hoc reports and/or theme customizations. In addition, if you enable the data snapshot functionality added in 4.7, size requirements for your repository may increase.

Changes are cumulative, so review all topics that affect you. For example, if you are upgrading from 4.7 to 5.6, you may be affected by changes in 5.6 and 5.0.

This section describes only those changes that can significantly impact your existing deployment. For an overview of new features, improvements, and bug fixes see the release notes in the root directory of the distribution. For information on how to use the new features, see the *JasperReports Server User Guide* or the *JasperReports Server Administrator Guide*.

This chapter contains the following sections:

- **[Changes](#page-42-1) [in](#page-42-1) [5.6](#page-42-1) [That](#page-42-1) [May](#page-42-1) [Affect](#page-42-1) [Your](#page-42-1) [Upgrade](#page-42-1)**
- **[Changes](#page-43-2) [in](#page-43-2) [5.0](#page-43-2) [That](#page-43-2) [May](#page-43-2) [Affect](#page-43-2) [Your](#page-43-2) [Upgrade](#page-43-2)**
- <span id="page-42-1"></span>• **[Changes](#page-44-2) [in](#page-44-2) [4.7](#page-44-2) [That](#page-44-2) [May](#page-44-2) [Affect](#page-44-2) [Your](#page-44-2) [Upgrade](#page-44-2)**

## **A.1 Changes in 5.6 That May Affect Your Upgrade**

The following changes in 5.6 and newer can significantly affect your deployment:

- Removal of commercial JDBC drivers: if you are using a commercial JDBC driver, you will need to copy it to the correct location in your upgraded JasperReports Server.
- Changes to OLAP engine: Due to change between version of the OLAP engine, if you use Jaspersoft OLAP's XML/A functionality to connect to a remote JasperReports Server's XML/A sources, you must take additional steps to complete your upgrade to 5.6.

#### **A.1.1 Removal of Commercial JDBC Drivers**

<span id="page-43-0"></span>The following commercial database drivers were removed from the JasperReports Server 5.6 package: Oracle, SQL Server, or DB2. You will need to obtain a JDBC driver before running the upgrade steps. In this case, for Oracle, since you most likely have an Oracle JDBC driver in your existing JasperReports Server instance, it can be simplest to copy it from that location:

Copy from: <js-install-existing>/buildomatic/conf\_source/db/oracle/jdbc/<driver-name>.jar Copy to: <js-install-5.6>/buildomatic/conf\_source/db/oracle/jdbc

#### **A.1.2 Changes to OLAP Engine**

<span id="page-43-1"></span>If you use Jaspersoft OLAP's XML/A functionality to connect to a remote JasperReports Server's XML/A sources, you must take additional steps to complete your upgrade to 5.6. This is due to a change between versions of the OLAP engine.

Once the new version of JasperReports Server is installed and running, locate all the XML/A connections that point to a remote JasperReports Server instance. Then, edit the DataSource field to specify JRS as the DataSource portion of its value.

For example, in previous versions, the Foodmart XML/A connection specified:

Provider=Mondrian;DataSource=Foodmart

During upgrade, this connection must be changed to:

Provider=Mondrian;DataSource=JRS

For more information about creating and editing XML/A connections, refer to the *Jaspersoft OLAP User Guide*.

Note that if your instance hosts multiple organizations, XML/A connections will fail for superuser. This limitation applies exclusively to the superuser account. To test connections in servers that host multiple organizations, Jaspersoft recommends that you log in as jasperadmin or another administrative account that is not superuser.

<span id="page-43-2"></span>One reason you might have XML/A connections to remote instances of JasperReports Server is to create a loadbalanced Jaspersoft OLAP environment. For more information, refer to the *Jaspersoft OLAP Ultimate Guide*.

## **A.2 Changes in 5.0 That May Affect Your Upgrade**

The following changes in 5.0 and newer can significantly affect your deployment:

- **Upgrading preserving global properties:** If you perform an upgrade using the WAR file scripts, you might be able to preserve any custom global settings you have set. See **[A.2.1,](#page-44-0) ["Upgrading](#page-44-0) [Preserving](#page-44-0) [Custom](#page-44-0) [Settings,"](#page-44-0) [on](#page-44-0) [page 45](#page-44-0)** for more information about this feature.
- **XML/A Connections to Servers with Multiple Organizations:** If you use Jaspersoft OLAP as an XML/A provider for remote clients, and the server hosts cubes for multiple organizations, you must take additional steps during upgrade. See **[A.2.2,](#page-44-1) ["XML/A](#page-44-1) [Connections](#page-44-1) [to](#page-44-1) [Servers](#page-44-1) [with](#page-44-1) [Multiple](#page-44-1) [Organizations,"](#page-44-1) [on](#page-44-1) [page 45](#page-44-1)** for more information about this procedure.

#### **A.2.1 Upgrading Preserving Custom Settings**

<span id="page-44-0"></span>If you perform an upgrade using the WAR file scripts, there is no specific action you need to take. However, you need to be aware that the js-upgrade-samedb script will automatically preserve any custom global properties you have set, whereas the js-upgrade-newdb script will not preserve your custom global properties.

#### **A.2.2 XML/A Connections to Servers with Multiple Organizations**

<span id="page-44-1"></span>Unless your JasperReports Server instance includes both Jaspersoft OLAP XML/A connections and multiple organizations, you can skip this section.

If you use Jaspersoft OLAP as an XML/A provider for remote clients, and the server hosts cubes for multiple organizations, you must take additional steps during upgrade.

In previous versions, an XML/A connection pointing to another JasperReports Server that hosted multiple organizations could pass an organization's ID to the remote server as an argument in the **Data Source** field. In this release, this configuration is no longer supported. If your XML/A connections pass organization IDs using the tenantID argument in the **Data Source** field, you must edit the XML/A connections and remove the tenantID argument. You must still pass a user's organization along with the user name and password when connecting in this configuration; the user's organization determines the cube that is queried.

Note that, if you connect to a specific organization's XML/A source in a remote server as superuser, you must still pass the tenantID argument in the XML/A connection's **Data Source** field. However, Jaspersoft recommends that you instead connect as jasperadmin or as a non-administrative user of the specific organization. For more information, refer to the *Jaspersoft OLAP User Guide*.

## **A.3 Changes in 4.7 That May Affect Your Upgrade**

<span id="page-44-2"></span>The following changes in 4.7 can significantly affect your deployment:

- **Ad Hoc Reports:** The workflow of the Ad Hoc Editor has been modified to distinguish between Ad Hoc views, which allow you to interact with the data and perform data analysis, and reports generated from Ad Hoc views, which allow you to view the data and generate reports. In addition, you can create multiple reports from a single Ad Hoc view; you can then modify the Ad Hoc view and see your changes reflected in dependent reports. This upgrade makes fundamental changes to the architecture of Ad Hoc objects, and migrates all existing Ad Hoc reports to a new Ad Hoc view format. You may encounter the following when you migrate an Ad Hoc report to an Ad Hoc view:
	- (*Affects all deployments with Ad Hoc reports*) To ensure that your Ad Hoc reports continue to appear in any dashboards where they are used, the Ad Hoc migration process creates two objects for each Ad Hoc report: an *Ad Hoc view* that contains your data analysis and a *report* that refers to the data and contains any additional formatting that has been applied using iReport or Jaspersoft Studio. This means that the upgrade will double the number of Ad Hoc-related objects in your JasperReports repository. For example, if you have 10 Ad Hoc reports prior to the 4.7 upgrade, after migration you will have 20 objects — 10 Ad Hoc views and 10 related reports. Unwanted reports can be manually deleted unless they are used in dashboards.
	- (*Affects tabular Ad Hoc Reports*) The widths of columns in a tabular report are not perservered. Use the interactive report viewer to reset the column widths and save the report again.
	- (*Affects Ad Hoc reports modified in iReport or Jaspersoft Studio*) Modifications made to an Ad Hoc report in iReport or Jaspersoft Studio are not persevered. The JRXML of the original Ad Hoc report is attached to the converted report for reference. Reports created directly in iReport or Jaspersoft Studio are not affected.
- (*Affects OLAP Ad Hoc reports against XML/A clients)* Ad Hoc OLAP reports against XML/A clients must be migrated manually using a menu selection.
- *(Affects some Ad Hoc reports with customizations*) Some reports with customizations may not migrate.

See **["Migrating](#page-45-0) [Ad](#page-45-0) [Hoc](#page-45-0) [Reports](#page-45-0) [to](#page-45-0) [Ad](#page-45-0) [Hoc](#page-45-0) [Views"](#page-45-0) [on](#page-45-0) [page 46](#page-45-0)** for more information.

- **Themes:** An upgraded user interface eliminates unnecessary white space and lets users see more on a single screen. There have been changes to the resources and CSS used by themes, which make it easier to build and maintain new themes. However, existing themes will have to be redesigned in order to work in 4.7. See **["Upgrading](#page-49-0) [Themes](#page-49-0) [in](#page-49-0) [4.7"](#page-49-0) [on](#page-49-0) [page 50](#page-49-0)** for details on how to upgrade themes.
- **Data Snapshots:** Reports stored in JasperReports Server can now be configured to store snapshots of the report data in the repository resource. Data snapshots load quickly without querying the data source, thus increasing performance and reducing database load. If data snapshots are turned on, size requirements for your repository may increase dramatically. Data snapshots are disabled globally by default. See **["Migrating](#page-45-0) [Ad](#page-45-0) [Hoc](#page-45-0) [Reports](#page-45-0) [to](#page-45-0) [Ad](#page-45-0) [Hoc](#page-45-0) [Views"](#page-45-0) [on](#page-45-0) [page 46](#page-45-0)** for more information on data snapshots.

### **A.3.1 Migrating Ad Hoc Reports to Ad Hoc Views**

<span id="page-45-0"></span>The workflow of the Ad Hoc Editor has been modified to distinguish between Ad Hoc views and the reports generated from them. Jaspersoft has deprecated the ambiguous Ad Hoc report resource in favor of an Ad Hoc view resource equivalent to an interactive data source. Ad Hoc views may only be opened in the Ad Hoc Editor, and reports created from Ad Hoc views open in the interactive report viewer.

You may see the following problems when you upgrade Ad Hoc reports:

- Ad Hoc reports migrate, but have formatting problems.
- Changes made to an Ad Hoc Report in iReport or Jaspersoft Studio are not persevered.
- Ad Hoc OLAP reports against XML/A clients must be migrated manually using a menu selection.
- Migration fails for some Ad Hoc reports. You can locate problematic reports in the repository using a simple search.

#### **A.3.1.1 Changes to Ad Hoc**

<span id="page-45-1"></span>**[Table](#page-45-1) [A-1](#page-45-1)** summarizes the differences between Ad Hoc reports and Ad Hoc views.

**Table A-1 Comparison of Ad Hoc Reports and Ad Hoc Views**

| Ad Hoc 4.5.1 and earlier                                                                                       | Ad Hoc in 4.7                                                                                             |
|----------------------------------------------------------------------------------------------------|----------------------------------------------------------------------------------------------------|
| Ad Hoc report can be opened in interactive viewer.                                                             | Ad Hoc view can be opened in display mode in Ad<br>Hoc Editor.                                            |
| Ad Hoc report can be opened in interactive viewer,<br>iReport, and Jaspersoft Studio.                          | Reports created from Ad Hoc views can be opened in<br>interactive viewer, iReport, and Jaspersoft Studio. |
| In order to Export the results, user must open report in<br>interactive viewer, iReport, or Jaspersoft Studio. | User can Export results directly from Ad Hoc Editor.                                                      |
| Ad Hoc reports can be directly included in<br>dashboards.                                                      | Reports created from Ad Hoc views can be included<br>in dashboards.                                       |

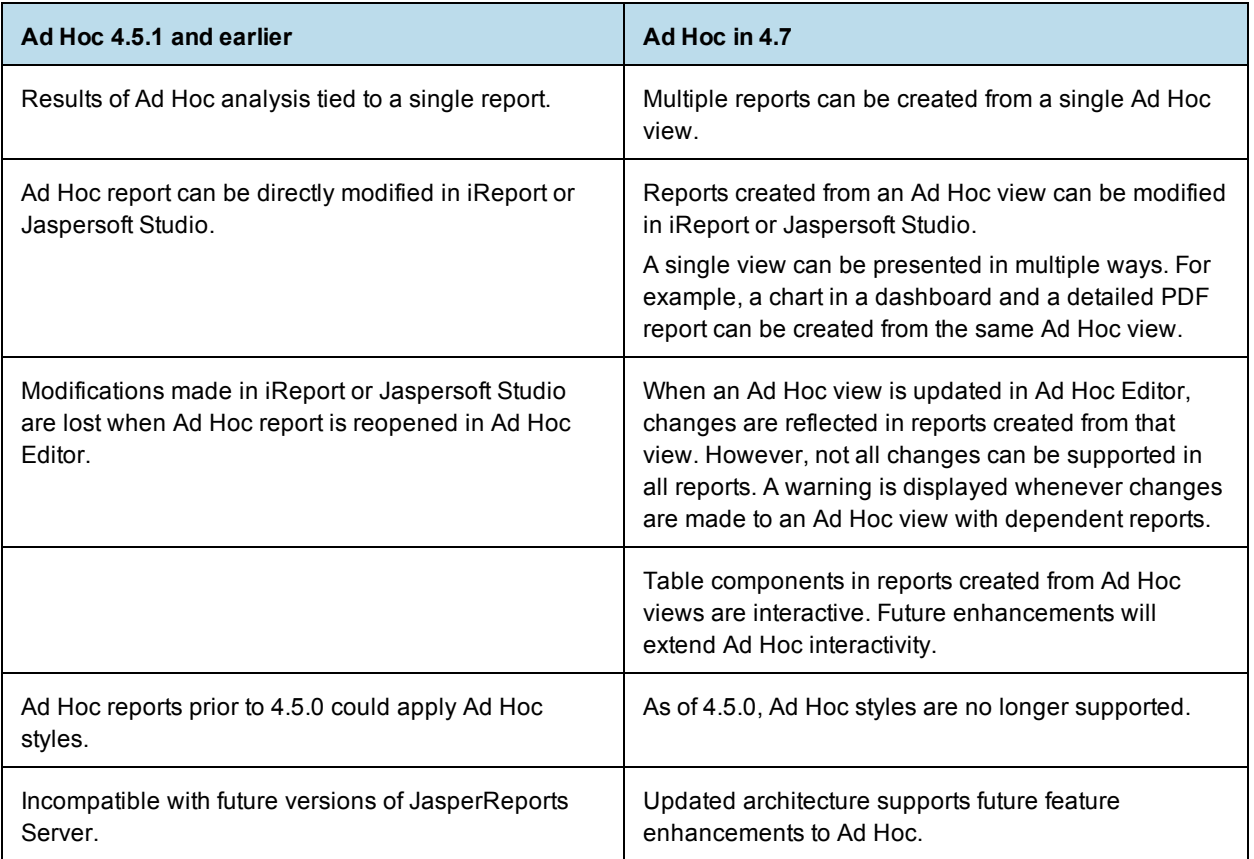

#### **A.3.1.2 Output of Migration Process**

When you upgrade, each Ad Hoc report from 4.5.1 or earlier is transformed to a pair of objects as follows:

- Ad Hoc view: An Ad Hoc view since 5.6 and newer provides functionality corresponding to an Ad Hoc report opened in Design Mode in earlier versions. You can think of an Ad Hoc view as a window into a data set, along with tools that allow you to perform data analysis, such as determining the main layout and selecting fields and filters. The name of the Ad Hoc view is the name of the Ad Hoc report with AdHocDataView appended:
	- filename: <filename> AdhocDataView for example, Western\_Region\_Sales\_AdhocDataView
	- label: <report\_name> Ad Hoc view for example, Western Region Sales Ad Hoc View
	- $\bullet$  description: Ad Hoc view created from the  $\leq$ report name $\geq$  report for example. Ad Hoc view created from the Western Region Sales report
- Report: Contains any modifications made in the interactive report viewer. The path, name in the repository, and description of the upgraded report are identical to those of the Ad Hoc report prior to upgrade. This ensures the report still appears wherever it is used, such as dashboards, job schedules, or reference links from JasperReports Server or an external system. If you do not need this report, it can be manually deleted from the repository.
	- filename: <filename> for example, Western\_Region\_Sales
	- label: <report\_name> for example, Western Region Sales
	- description: <description> for example, This report shows sales numbers for the Western Region grouped by product class, store location and month

#### **A.3.1.3 Ad Hoc Migration Process**

The JasperReports Server upgrade includes a migration script that performs the conversion from Ad Hoc reports to Ad Hoc views and their associated reports.

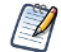

Report migration information is written to the log. You can get more information about the results of migration by turning on debug mode; this will impact the performance of the upgrade process.

• If you upgrade your repository by running the upgrade scripts on the existing repository database, the script to migrate Ad Hoc reports runs when the new JasperReports Server starts for the first time. Because the conversion process is part of JasperReports Server initialization, it may take longer than usual for the JasperReports Server web application to accept logins. The time required for conversion depends on the speed of your system and the number of Ad Hoc reports that need to be converted.

You can observe the progress of the report conversion process in the log file:

<js-install>/buildomatic/logs/js-upgrade-<date>-<number>.log

If you start with a clean 4.7 or newer installation and import repository data from your previous JasperReports Server installation, the script to migrate Ad Hoc reports runs as part of the import process. If some reports fail to migrate, the script also runs during server initialization as described above. Running the script a second time migrates reports that depend on environment variables or services that are not configured during import. For example, Ad Hoc reports that use a JNDI data source configured inside the application server cannot be migrated while the application server is turned off for import.

#### **A.3.1.4 Issues in Migrated Reports**

Some Ad Hoc reports may migrate automatically but exhibit formatting issues or other problems. These include:

- Ad Hoc styles: Ad Hoc styles applied in JasperReports Server 4.5.0 or earlier are not perservered.
- Table columns: The widths of columns in an Ad Hoc table report are not perservered in the associated report. Use the interactive viewer to reset the column widths and save the report again.
- Modifications in iReport or Jaspersoft Studio: Ad Hoc reports that have been modified in iReport or Jaspersoft Studio should be accessible in 4.7 and newer but will lose the modifications. Examples of such reports include Ad Hoc reports that have been edited to resize a column, apply a style, or add a logo, as well as Ad Hoc reports that have had custom filters, custom multi-level sorting, fusion charts, or input controls added in iReport or Jaspersoft Studio.

#### **A.3.1.4.1 Working with Reports Modified in iReport or Jaspersoft Studio**

During migration, the pre-4.7 JRXML is attached to the new upgraded report as a local resource. This JRXML, named oldAdhocJRXML, can be opened from iReport or Jaspersoft Studio for reference and compared with the new report. This can help you see report content that did not migrate, and help you understand how best to manually correct the automatically-generated report. Note that the attached JRXML is not used during upgrade in any way.

To better understand the changes that you made in iReport or Jaspersoft Studio, you can work with the Ad Hoc report in your current (pre-upgrade) version of JasperReports Server. You can save a copy of the Ad Hoc report, open this copy in the Ad Hoc editor, and then save it. This copy should contain information similar to the Ad Hoc view you get during migration. You can then compare the JRXML of the copy with the JRXML of the modified report.

#### **A.3.1.5 Unsuccessful Migration**

Ad Hoc reports that did not migrate successfully show up in the repository with the old **Ad Hoc Report** type. You can locate these reports using the log or via a special search in the repository. Reports which may not migrate automatically include:

- Ad Hoc OLAP reports against XML/A clients must be manually migrated after the server has been upgraded and has been successfully restarted. This does not affect reports against Mondrian clients.
- Ad Hoc reports that did not work correctly in the existing version of JasperReports Server will not migrate. To mitigate this, you need to modify the report in your current version and ensure that it is working correctly prior to migrating it.
- Ad Hoc reports with a custom data source or other custom components may not migrate successfully.

#### **A.3.1.5.1 Finding Ad Hoc Reports Using the Log**

The auto-upgrade script creates an output log that captures standard output and error output. The output log file is located here:

<js-install>/buildomatic/logs/js-upgrade-<date>-<number>.log

The migration process writes the following information to the log:

• If migration is successful for all Ad Hoc reports, you will see a message such as the following:

Upgrade process for AdhocReportUnit objects completed successfully.

If some reports did not migrate successfully, you will see an error such as the following:

Upgrade process for AdhocReportUnit objects completed. There are Y objects of X for which there were some errors during the conversion. Switch on debug for more information.

A stack trace is generated for each report that cannot be migrated:

- Error converting AdhocReportUnit (URL=PATH\_TO\_ADHOC\_REPORT\_UNIT) to AdhocDataView + ReportUnit
- For Ad Hoc OLAP reports against XML/A clients, conversion is skipped. You will see a message such as the following:

Current AdhocReportUnit cannot be converted during upgrade process because it has XML/A data source. Conversion skipped. Refer to the documentation for details.

See **["Migrating](#page-49-1) [Ad](#page-49-1) [Hoc](#page-49-1) [OLAP](#page-49-1) [Reports](#page-49-1) [Against](#page-49-1) [XML/A](#page-49-1) [Clients"](#page-49-1) [on](#page-49-1) [page 50](#page-49-1)** for information on how to migrate these reports manually.

#### **A.3.1.5.2 Finding Ad Hoc Reports in the Repository**

Reports that did not migrate successfully show up in the upgraded repository with the old Ad Hoc report type. A special search allows you to locate these reports:

- 1. Select **View > Search Results**.
- 2. In the **Filters** section at the left, click **More choices...** (under **All types**), then click **Deprecated Reports**. You will see all the Ad Hoc reports that you have permission to view.

#### **A.3.1.5.3 Working with Scheduled Reports**

When migration fails for an Ad Hoc report with a scheduled run, the schedule for the report is perservered. At the scheduled runtime, JasperReports Server detects that the report is in the old Ad Hoc report format and does not attempt to run the report. Instead the scheduler writes an error to the log and also sends a notification message, which can be accessed by selecting

**View > Messages** from the menu.

#### **A.3.1.5.4 Working with Reports That Fail to Migrate**

When a report fails to migrate, the first thing to do is to open it in the previous version of JasperReports Server. In most cases, investigation shows that reports that fail to migrate do not work in the previous version.

Remember that reports that worked at one time can cease to work when the data source they use changes in some way. For example, if a report has not been used for some time, a schema change such as an updated column name may not be reflected in the report.

You can simplify the upgrade process and reduce the time it takes to migrate your Ad Hoc Reports by deleting unused Ad Hoc reports from your repository prior to upgrade. If auditing is enabled in your current, pre-4.7 version of JasperReports Server, you can use the audit data to locate Ad Hoc reports that have not been accessed for a specified amount of time. You can then delete the reports you no longer want. If desired, you can export each unwanted report individually prior to deletion. See the *JasperReports Server Administrator Guide* for more information about auditing and about import/export.

#### <span id="page-49-1"></span>**A.3.1.6 Migrating Ad Hoc OLAP Reports Against XML/A Clients**

Ad Hoc OLAP reports can only be migrated when the server is running and able to respond to requests from the XML/A data source, which means they cannot be migrated during upgrade. They can be migrated manually as follows:

- 1. Locate the Ad Hoc OLAP report you want to migrate in the repository.
- <span id="page-49-0"></span>2. Right-click the report name and select **Migrate report**.

#### **A.3.2 Upgrading Themes in 4.7**

The look and feel of the JasperReports Server web interface has been redesigned to increase usable space and be more compatible across browsers. In addition, navigation has been improved with simplified menus and a new Library page that provides quick access to all reports, dashboards, and views a user may access. To accomplish this, images, markup, and styles have been modified and many elements and images are smaller in size. As a result of these modifications, custom themes developed for the previous interface will need to be updated for the new interface.

This section details the changes made to the user interface and describes some of the steps necessary to update custom themes. For information on developing new themes, see the *JasperReports Server Administrator Guide*.

#### **A.3.2.1 Banner and Toolbar Modifications**

Banner settings have changed in 4.7, which means you will need to modify your theme to work with the new banner. **[Table](#page-49-2) [A-2](#page-49-2)** shows the elements you need to modify and their default locations. The default values are for these elements are in the default.css file.

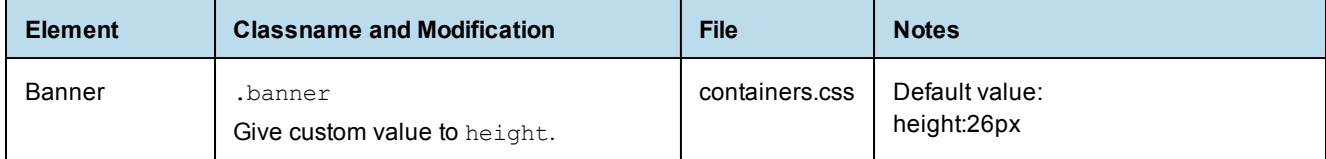

#### <span id="page-49-2"></span>**Table A-2 Banner and Toolbar Settings**

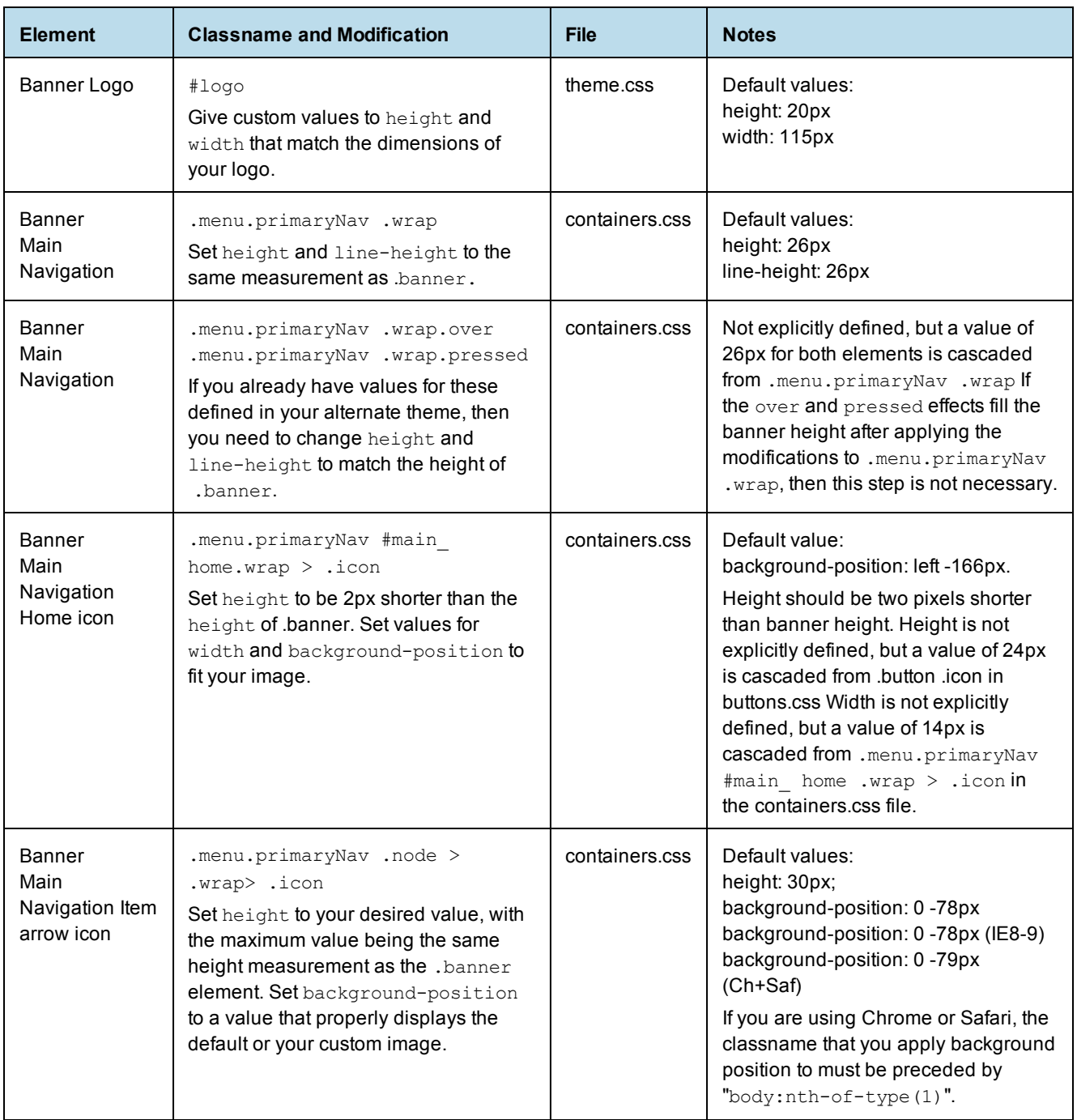

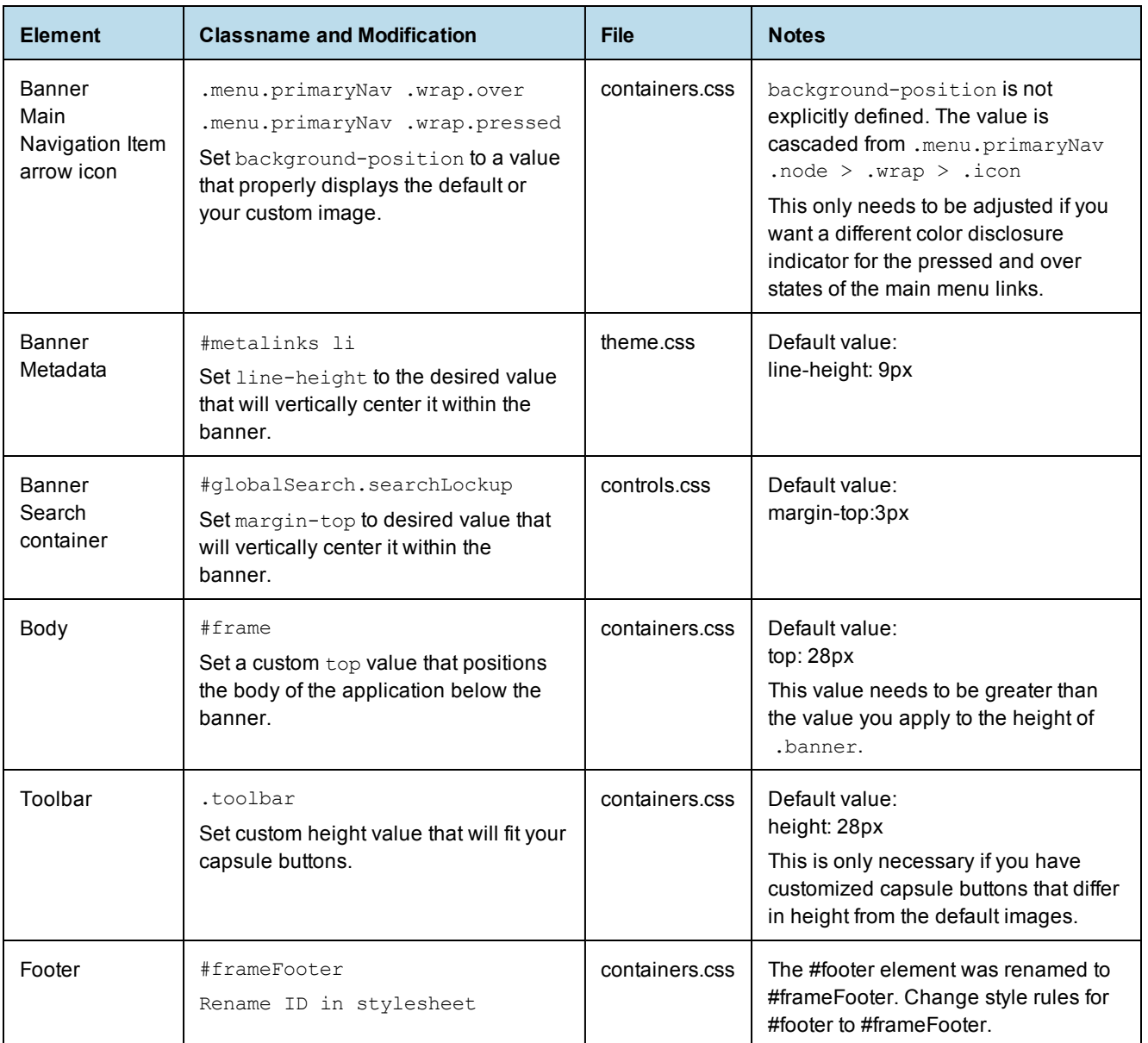

#### **A.3.2.2 Changes to IE Overrides**

All style rules have been moved out of the IE-specific CSS files and into the base CSS files. IE-specific notations have been applied to these rules so they can be condensed into the class declarations with the other style rules for a given element. IE-specific styles are commented as shown below:

• The following comment indicates a general IE style rule:

 $\backslash^{\ast}$  IE  $\backslash^{\ast}$ 

• The following comment indicates a style rule specific to IE7:

\\* IE7 \\*

• The following comment indicates a style rule specific to IE8 and IE9:

 $\angle^*$  IE8 and IE9  $\angle^*$ 

**[Table](#page-52-0) [A-3](#page-52-0)** shows an example of an IE7 style rule that has been combined into the base style rules in 4.7 and newer.

<span id="page-52-0"></span>**Table A-3 Changes to Implementation for IE Style Rules**

| IE overrides (4.5.1 and earlier) | lists.css (4.5.1 and earlier) | lists.css $(4.7)$                                   |
|----------------------------------|-------------------------------|-----------------------------------------------------|
| .stepIndicator .icon {           | .stepIndicator .icon {        | .stepIndicator .icon {                              |
| *top: $2px;$                     | margin: $0;$                  | position: relative;                                 |
|                                  | top: 1px;                     | margin: 0px;                                        |
|                                  | margin-right: 3px;            | top: 1px;                                           |
|                                  |                               | *top: 2px; $\backslash\$ IE7 $\backslash\backslash$ |
|                                  |                               | margin-right: 3px;                                  |
|                                  |                               |                                                     |

#### **A.3.2.3 Images in JasperReports Server 4.7**

Images for navigation, buttons, and backgrounds in the default theme have changed in version 4.7. Some images have been deleted or moved into a sprite file with a different name, other images have been modified and their properties (such as height and width) may have changed. You need to ensure your custom themes refer to these images. If you have used custom images, you may need to adjust them to work with the new default scheme. This section lists the image files and indicates the changes.

<span id="page-52-1"></span>**[Table](#page-52-1) [A-4](#page-52-1)** lists the images that have been added in the 4.7 default theme.

**Table A-4 New Images in 4.7 Default Theme**

| Image                             | <b>Usage</b>                                                                    | <b>Notes</b>                                                                               |
|-----------------------------------|---------------------------------------------------------------------------------|--------------------------------------------------------------------------------------------|
| banner bkgd.png                   | Background gradient image for<br>application banner                             |                                                                                            |
| column header bkgd.png            | Background gradient image for<br>header elements in columns and<br>dialogs      | Replaces panel_dialog_<br>header sprite.png image used<br>for dialog box headers in 4.5.1. |
| inner pagination sprite.png       | Pagination icons (next, previous,<br>etc) for dashboard report widgets          |                                                                                            |
| spacer.gif                        | Icon that appears in the column<br>header of spacer columns in Ad Hoc<br>Editor |                                                                                            |
| viewer_toolbar_buttons_sprite.png | Button icons for the Ad Hoc Editor<br>toolbar                                   |                                                                                            |

**[Table](#page-53-0) [A-5](#page-53-0)** lists the images that have been modified for the 5.6 and newer default theme.

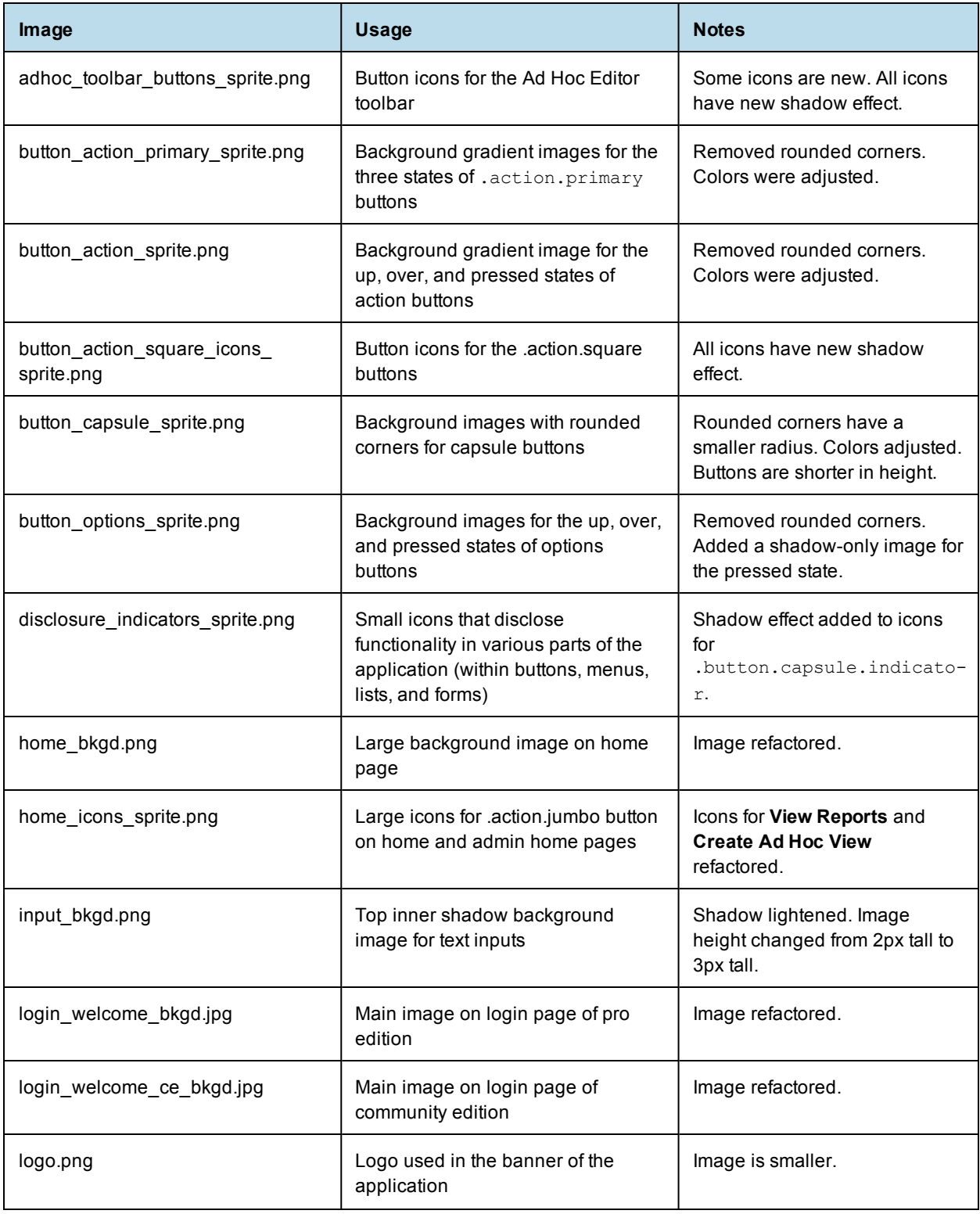

<span id="page-53-0"></span>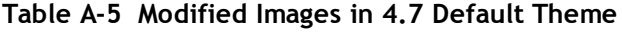

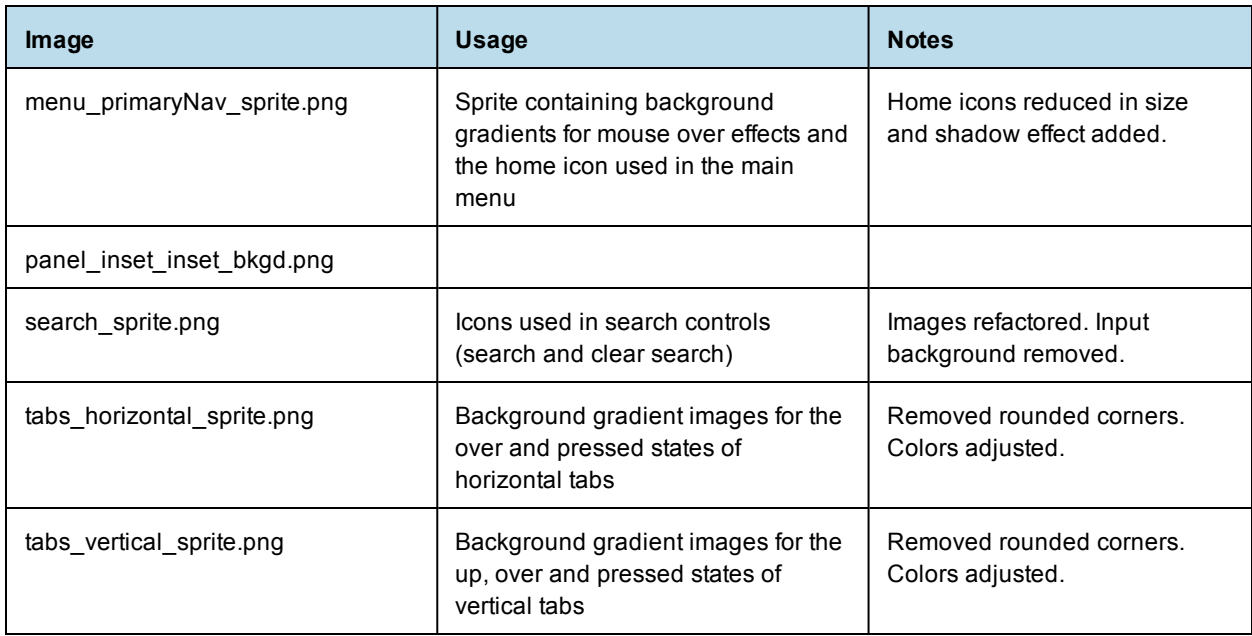

<span id="page-54-0"></span>**[Table](#page-54-0) [A-6](#page-54-0)** lists the images that have not been affected by the refactoring of themes in 4.7.

### **Table A-6 Images With No Modifications in 4.7**

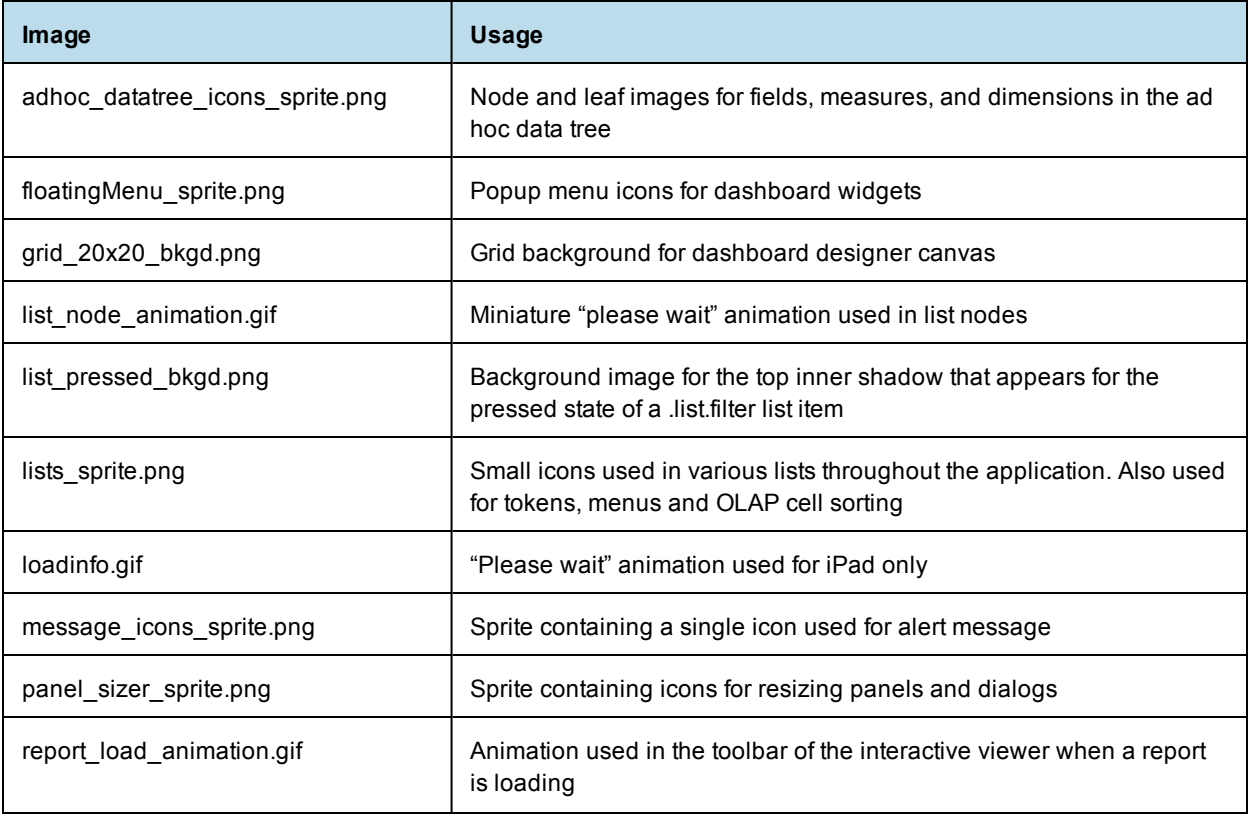

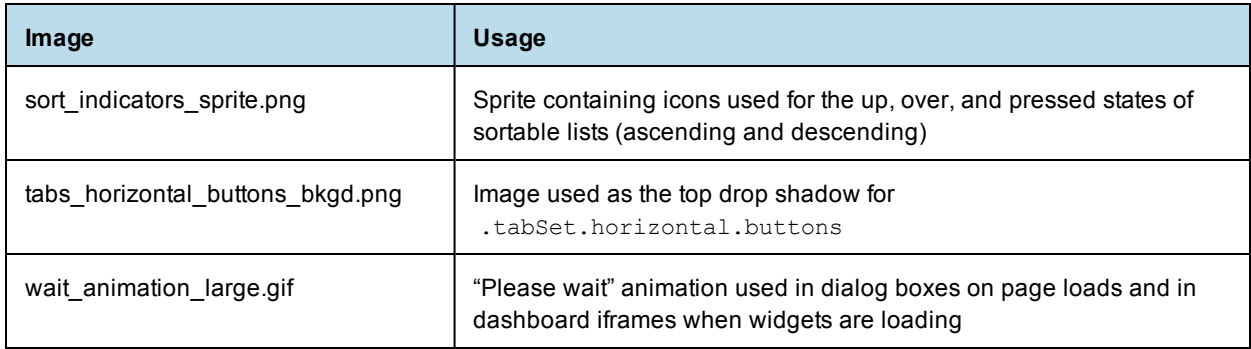

**[Table](#page-55-0) [A-7](#page-55-0)** shows images used in the earlier themes that have been removed in 5.6, as well as images that have been refactored by placing them in the file inner\_pagination\_sprite.png.

| Image                          | <b>Usage</b>                                                                                            | <b>Notes</b>                                               |
|--------------------------------|----------------------------------------------------------------------------------------------------|------------------------------------------------------------|
| ajax-loader.gif                | Animation used in the "please wait"<br>dialog for printing dashboards that<br>contain charts            | replaced with wait<br>animation large.gif                  |
| body_bkgnd.png                 | Gradient background image used as<br>the body background for all pages                                  |                                                            |
| button_action_jumbo_sprite.png | Background images with rounded<br>corners used for up, over, and<br>pressed states of jumbo buttons     |                                                            |
| column_bkgd_corners.png        | Background image used for rounded<br>corners with drop shadow on column<br>decorated elements           |                                                            |
| column_bkgd_edges_rl.png       | Background image used for right and<br>left borders with drop shadow on<br>column decorated elements    |                                                            |
| column_bkgd_edges_tb.png       | Background image used for top and<br>bottom borders with drop shadow on<br>column decorated elements    |                                                            |
| first-d.gif                    | Disabled state of "go to first" icon<br>used for pagination controls inside<br>report dashboard widgets | Image placed in sprite file<br>inner_pagination_sprite.png |
| first.gif                      | "Go to first" icon used for pagination<br>controls inside report dashboard<br>widgets                   | Image placed in sprite file<br>inner_pagination_sprite.png |
| frame_background_sprite.png    | Gradient background image for the<br>#frame element                                                     |                                                            |

<span id="page-55-0"></span>**Table A-7 Images from Previous Default Theme Removed in 4.7**

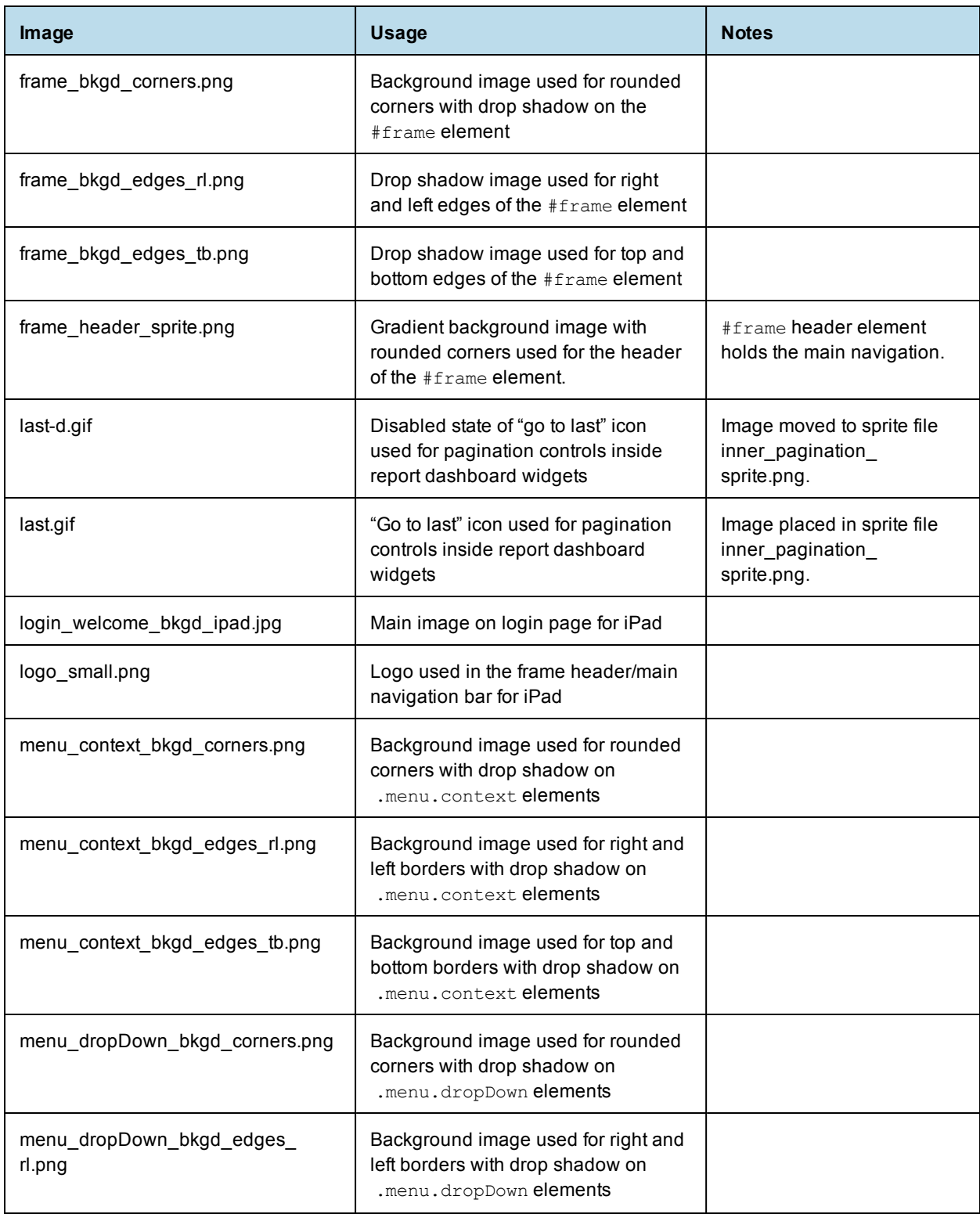

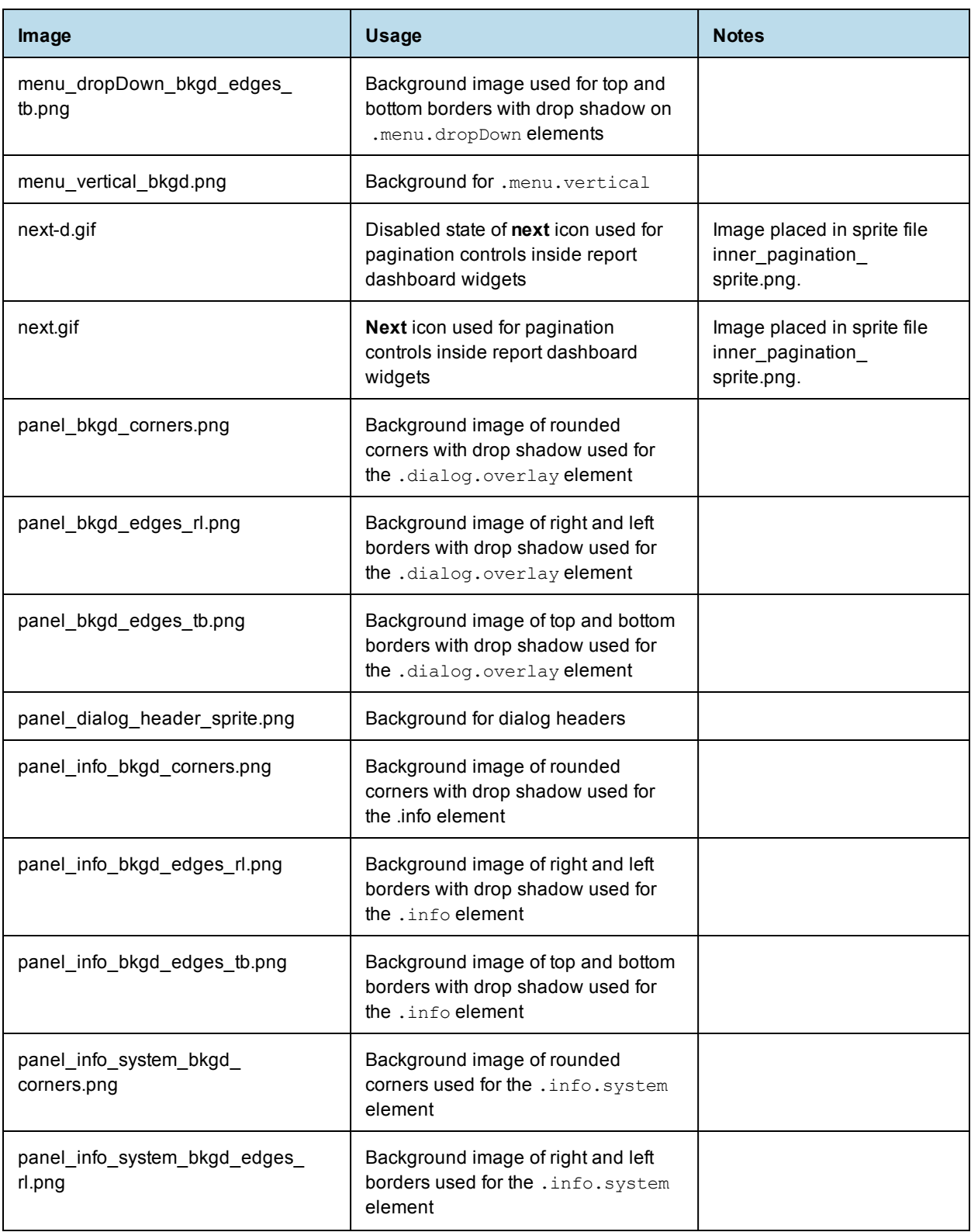

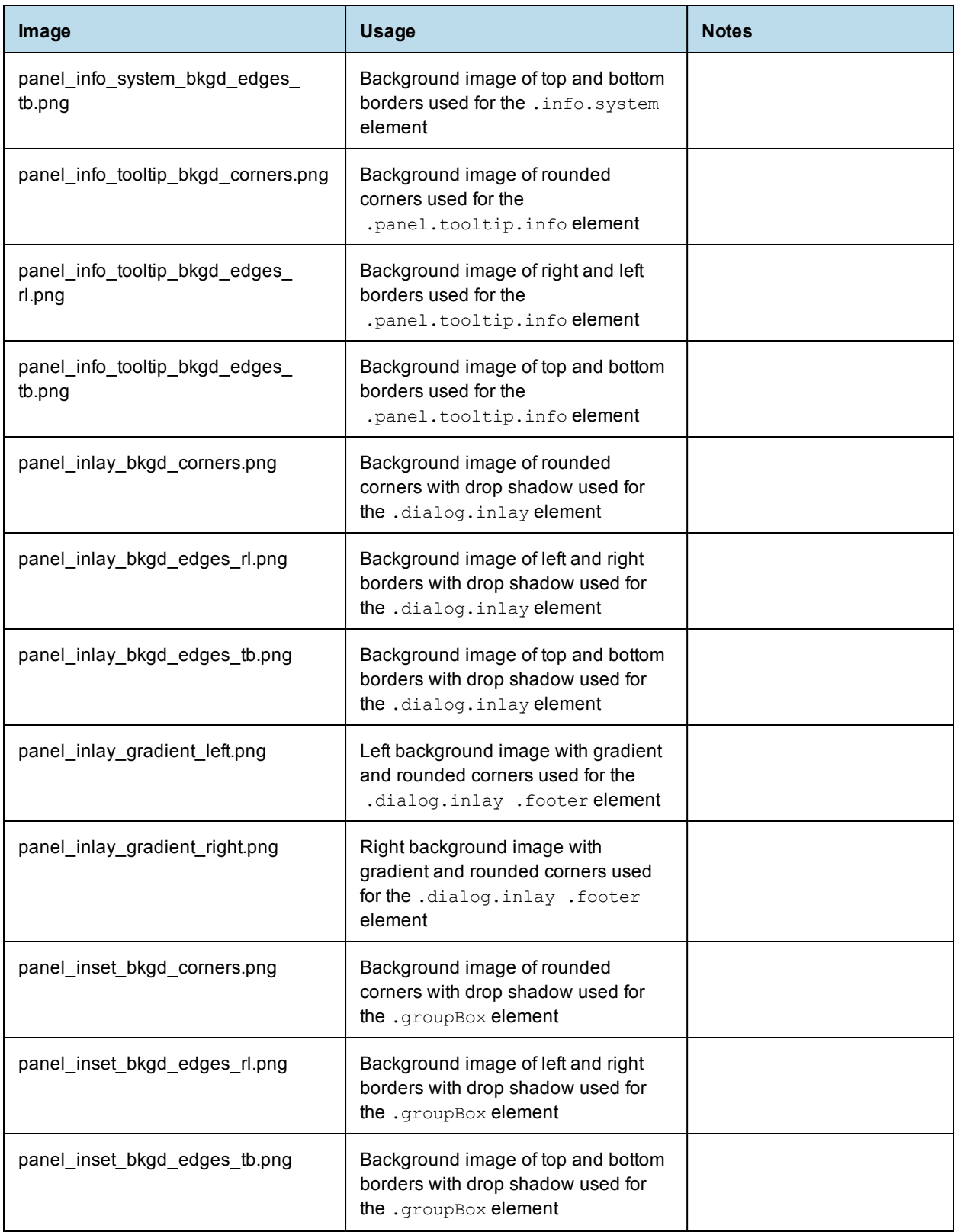

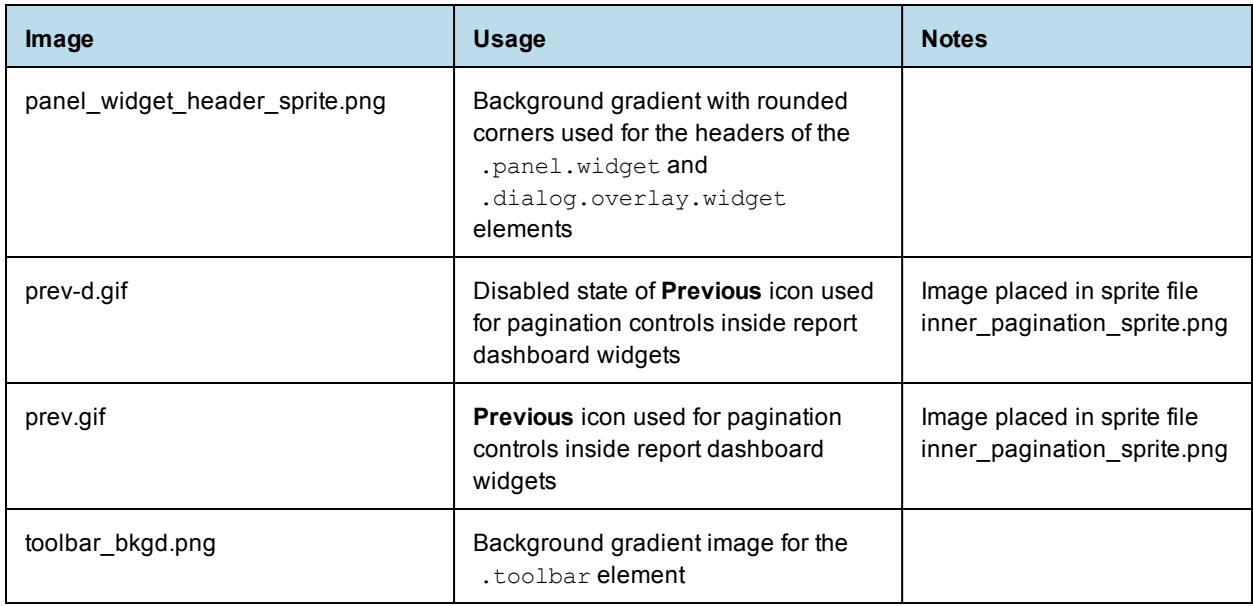

### **A.3.3 Data Snapshots**

<span id="page-59-0"></span>As of 4.7, reports in JasperReports Server can store snapshots of the report data as part of the report unit in the repository. Data snapshots load quickly without querying the data source, thus increasing performance and reducing database load. Data snapshots can be refreshed on-demand, by scheduling, or by setting server-wide or report-specific policies. Existing installations should also resolve any upgrade issues before enabling data snapshots.

Data snapshots are stored in the JasperReports Server repository, which may significantly increase the size of the repository. Before enabling data snapshots, you may want to analyze the effect of snapshots on your repository size and upgrade your storage. For most installations, the benefits from reducing the overall number of queries should outweigh the cost of additional storage.

The actual effect on your repository size depends on the nature of your reports and how many snapshots you enable. It is difficult to give a standard estimate, because snapshot size depends on factors such as the number of columns and the complexity of the report. For a given report, the overall snapshot size is usually proportional to the number of rows. For example, if you have a report of 100,000 records, with 20 records per page, and the snapshot size for one page is 2KB, the overall size of the snapshot will be  $(100,000 \div 20) \times 2$  KB, or 10 MB.

Data snapshots are turned off globally by default in 4.7 and newer. If you enable data snapshots, they can be turned on or off for each individual report.

See the *JasperReports Server Administrator Guide* for more information about enabling data snapshots in your JasperReports Server deployment. *See the JasperReports Server User Guide* for more information about using data snapshots with individual reports.

#### **A.3.3.1 Using Data Snapshots**

Enabling data snapshots has the following benefits:

• Queries are only run when a new data snapshot is enabled, when the snapshot is refreshed, and automatically when the server detects that the snapshot is out of date. This allows multiple users to look at the same report without running multiple queries.

- Sharing data snapshots means everyone sees identical data. A data snapshot is a static entity that reflects the state of the data at the time the snapshot was created. This eliminates differences sometimes experienced when data has changed in the repository, or queries are run in different time zones.
- Users can refresh a snapshot and view the latest data by clicking a **Refresh** button. Non-administrative users do not have permissions to overwrite the snapshot after refresh.
- You can turn off snapshots for reports that need to be dynamic, such as real-time reports in dashboards.